# Navodila za uporabo Dell P1917S/P1917SWh/P2017H/P2217/ P2217Wh

Št. modela: P1917S/P1917SWh/P2017H/P2217/P2217Wh Regulativni model: P1917Sc/P1917Sf/P2017Hc/P2217c/P2217t

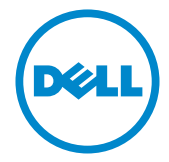

# Opombe, svarila in opozorila

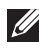

**OPOMBA:** OPOMBA označuje pomembne informacije, ki vam pomagajo bolje izkoristiti računalnik.

 $\wedge$  SVARILO: SVARILO označuje možnost poškodb strojne opreme ali izgube podatkov, če ne upoštevate navodil.

OPOZORILO: OPOZORILO označuje možnost poškodb lastnine, telesnih poškodb ali smrti.

2016 - 07 Rev. A02

\_\_\_\_\_\_\_\_\_\_\_\_\_\_\_\_\_\_\_\_\_\_\_\_\_

Informacije v tem dokumentu se lahko spremenijo brez predhodnega obvestila. © 2016 Dell Inc. Vse pravice pridržane.

Razmnoževanje tega gradiva na kakršen koli način brez pisnega dovoljenja družbe Dell Inc. je strogo prepovedano.

Blagovne znamke, uporabljene v tem besedilu: *Dell* in logotip *DELL* sta blagovni znamki družbe Dell Inc. *Microsoft* in *Windows* sta blagovni znamki ali registrirani blagovni znamki družbe Microsoft. Corporation v Združenih državah in/ali drugih državah. *Intel* je registrirana blagovna znamka družbe Intel Corporation v ZDA in drugih državah. ATI is je blagovna znamka družbe Advanced Micro Devices, Inc. ENERGY STAR je registrirana blagovna znamka agencije ZDA za zaščito okolja. Družba Dell Inc. je kot partner pobude ENERGY STAR ugotovila, da ta izdelek ustreza priporočilom ENERGY STAR za energetsko učinkovitost.

V tem dokumentu so lahko uporabljene tudi druge blagovne znamke in imena, ki se nanašajo na pravne osebe, katerih last so blagovne znamke ali imena, oziroma na njihove izdelke. Družba Dell Inc. se odreka vseh lastniških interesov do blagovnih znamk in trgovskih imen, ki niso niena last.

# **Vsebina**

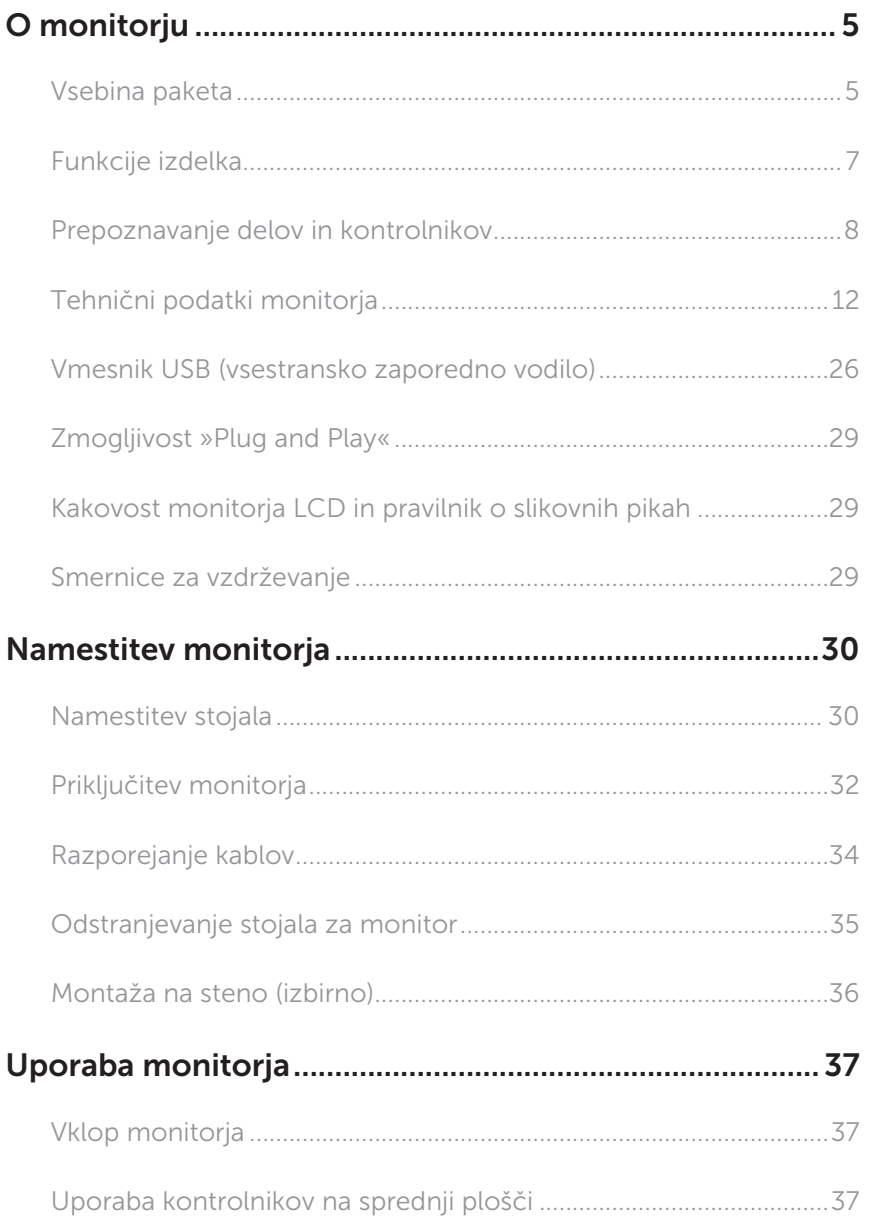

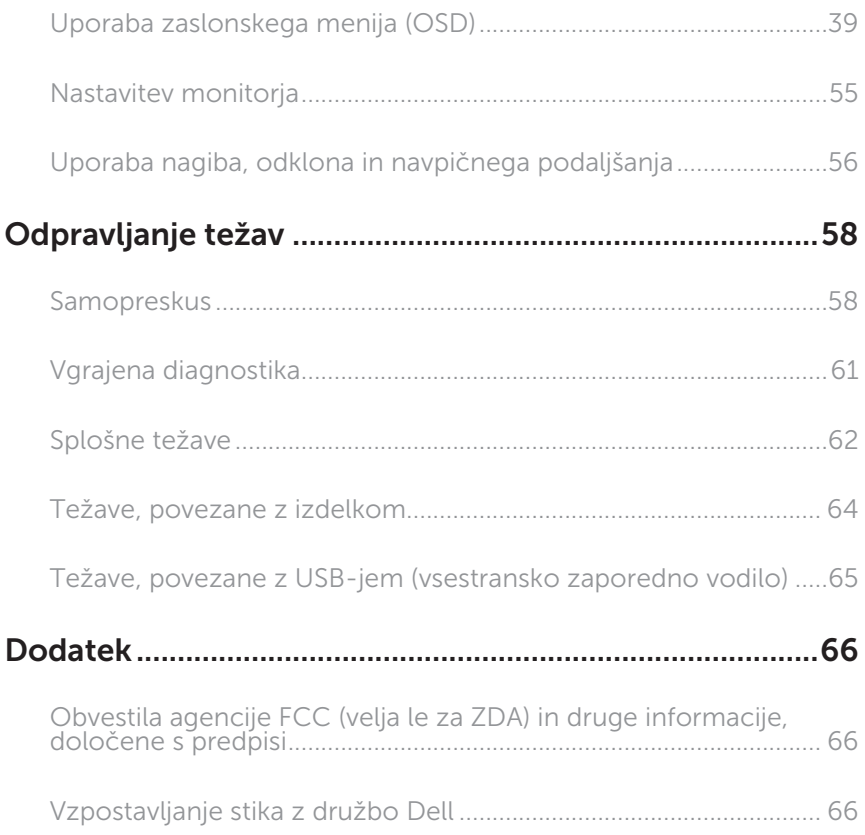

# O monitorju

### Vsebina paketa

Monitorju so priloženi sestavni deli, ki so prikazani spodaj. Preverite, ali ste prejeli vse sestavne dele, in si oglejte razdelek Vzpostavljanje stika z družbo Dell, če kateri koli sestavni del manjka.

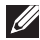

OPOMBA: Nekateri sestavni deli so na voljo posebej, zato morda niso priloženi monitorju. Nekatere funkcije ali nosilci podatkov niso na voljo za določene države.

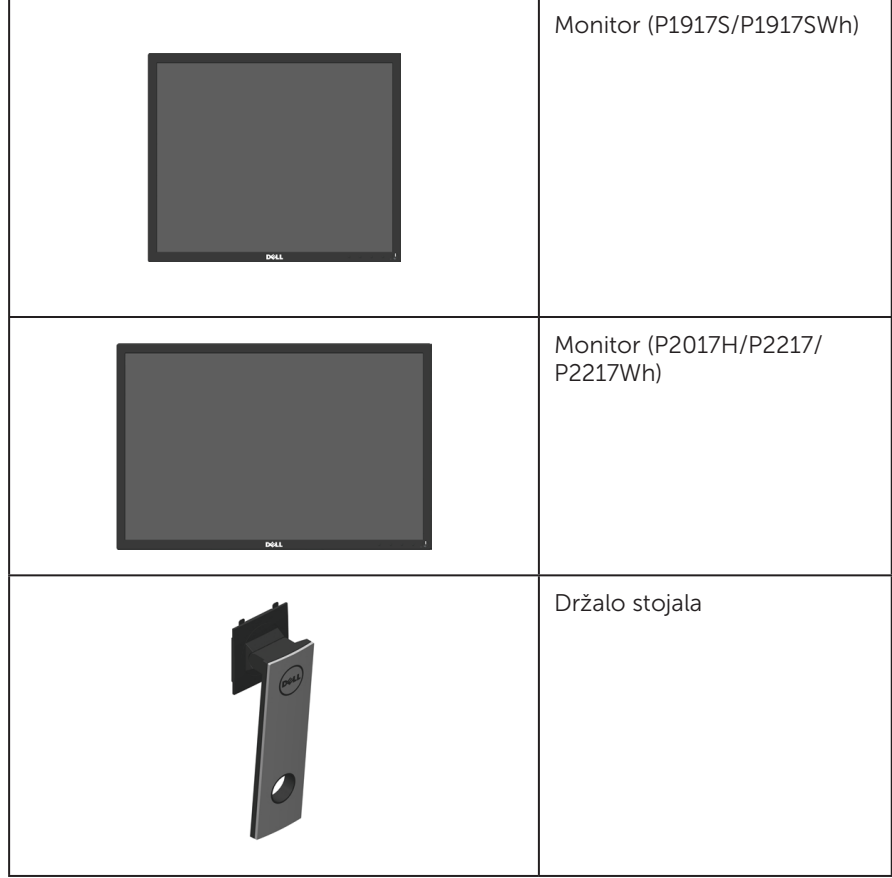

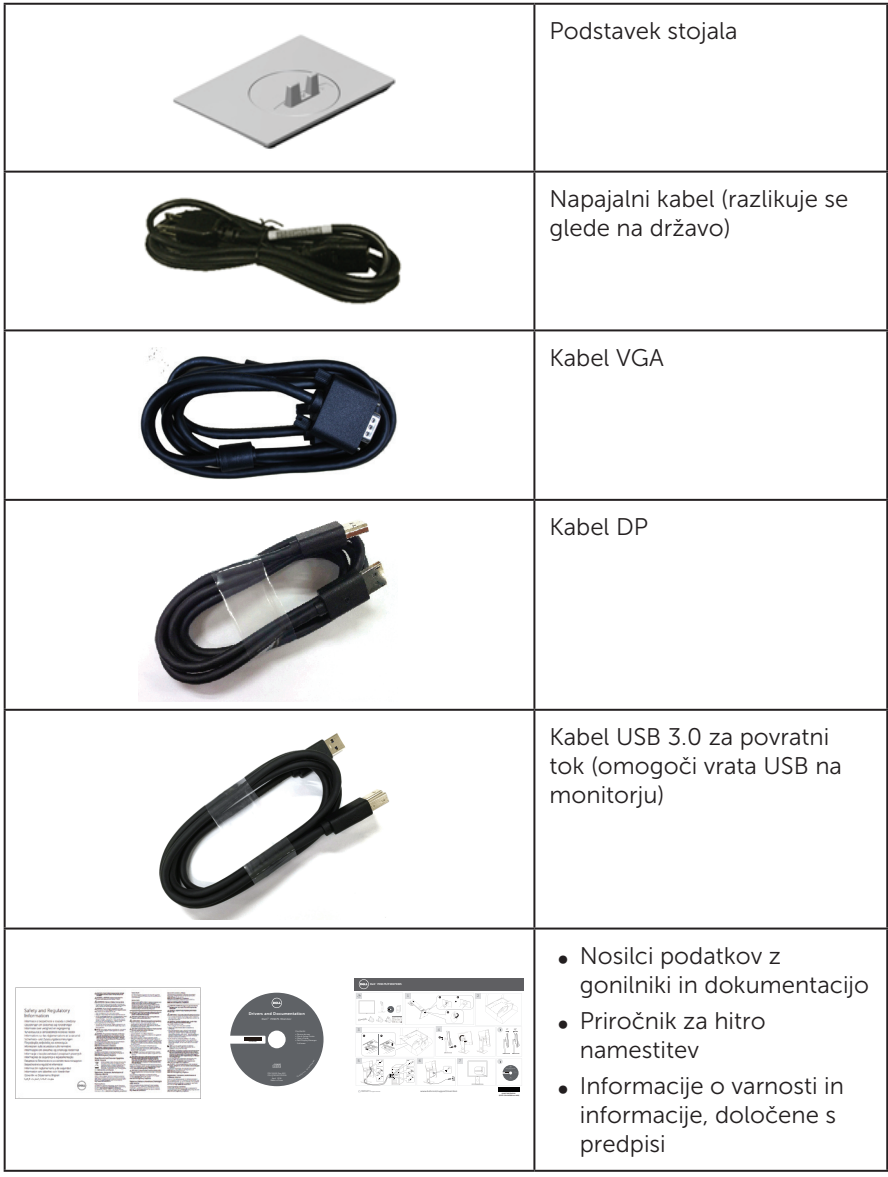

# Funkcije izdelka

Monitor s ploskim zaslonom Dell P1917S/P1917SWh/P2017H/P2217/P2217Wh je opremljen z aktivno matriko, tranzistorjem s tankim filmom (TFT), zaslonom s tekočimi kristali (LCD) in osvetlitvijo z diodami LED. Med funkcije monitorja spadajo:

- ∞ P1917S/P1917SWh: zaslon z 48,0-centimetrskim (19,0-palčnim) vidnim območjem (izmerjeno diagonalno). Ločljivost 1280 x 1024 slikovnih pik in podpora za celozaslonski način za nižje ločljivosti.
- ∞ P2017H: zaslon z 49,5-centimetrskim (19,5-palčnim) vidnim območjem (izmerjeno diagonalno). Ločljivost 1600 x 900 slikovnih pik in podpora za celozaslonski način za nižje ločljivosti.
- P2217/P2217Wh: zaslon s 55.9-centimetrskim (22.0-palčnim) vidnim območiem (izmerjeno diagonalno). Ločljivost 1680 x 1050 slikovnih pik in podpora za celozaslonski način za nižje ločljivosti.
- ∞ Zmogljivost »Plug and Play«, če jo vaš računalnik podpira.
- ∞ Možnost priključitve na vrata VGA, HDMI in DisplayPort.
- ∞ Monitor je opremljen z 1 vrati USB za povratni tok ter 2 vrati USB 2.0 in 2 vrati USB 3.0 za sprejemni tok.
- ∞ Nastavitve v zaslonskem meniju omogočajo preprosto nastavitev in optimizacijo zaslona.
- ∞ Nosilci podatkov s programsko opremo in dokumentacijo vključujejo datoteko z informacijami (INF), datoteko za ujemanje barv slike (ICM) in dokumentacijo za izdelek.
- ∞ Programska oprema Dell Display Manager (na CD-ju, ki je priložen monitorju).
- ∞ Reža za varnostni kabel.
- Možnosti prilagoditev nagiba, odklona, višine in vrtenja.
- Odstranlijvo stojalo in 100-milimetrske odprtine za pritrditev VESA™ (Video Electronics Standards Association) za prilagodljive rešitve montaže.
- ∞ Poraba energije 0,3 W, ko je monitor v načinu spanja.
- ∞ Optimizirajte udobje gledanja z zaslonom brez migotanja in funkcijo ComfortView, ki zmanjšuje emisije modre svetlobe.

# Prepoznavanje delov in kontrolnikov

### Pogled s sprednje strani

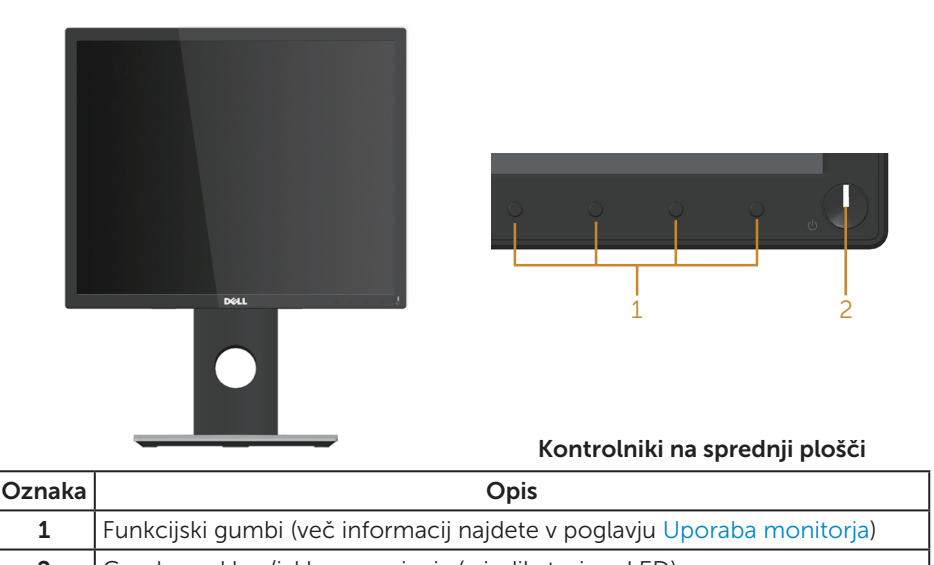

2 Gumb za vklop/izklop napajanja (z indikatorjem LED)

OPOMBA: Pri zaslonih s sijajnimi okvirji uporabnikom priporočamo, da skrbno izberejo mesto namestitve zaslona, saj lahko okvir povzroča moteče odseve luči v okolici in svetlih površin.

### Pogled z zadnje strani

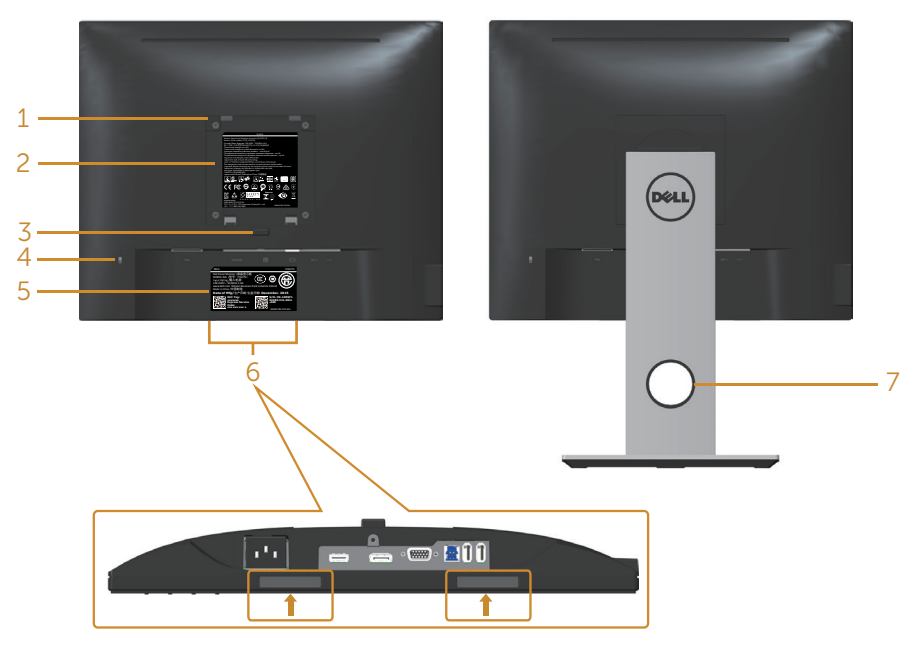

Pogled z zadnje strani brez stojala za monitor

Pogled z zadnje strani s stojalom za monitor

| <b>Oznaka</b> | Opis                                                                        | Uporaba                                                                                                    |
|---------------|-----------------------------------------------------------------------------|----------------------------------------------------------------------------------------------------|
| 1             | Odprtine za montažo VESA (100<br>x 100 mm - za nameščenim<br>pokrovom VESA) | Montaža monitorja na steno s<br>kompletom za montažo na steno, ki<br>je združljiv s standardom VESA<br>$(100 \times 100 \text{ mm})$ . |
| 2             | Regulativna oznaka                                                          | Seznami regulativnih odobritev.                                                                                                    |
| 3             | Gumb za sprostitev stojala                                                  | Sprostitev stojala z monitorja.                                                                                                    |
| 4             | Reža za varnostno zaklepanje                                                | Zavaruje monitor z varnostnim<br>zapahom (naprodaj ločeno).                                                                            |
| 5             | Nalepka s črtno kodo, serijsko<br>številko in servisno oznako               | Informacije na tej nalepki uporabite,<br>če se želite obrniti na Dell za<br>tehnično podporo.                                          |
| 6             | Reži za namestitev zvočnika Dell<br>Soundbar                                | Za namestitev dodatnega zvočnika<br>Dell Soundbar.                                                                                     |
|               |                                                                             | <b>OPOMBA:</b> Pred namestitvijo zvočnika<br>Dell Soundbar odstranite plastični<br>trak, ki zakriva reži za namestitev.                |
| 7             | Reža za razporeditev kablov                                                 | Uporabite jo za razporeditev kablov<br>tako, da jih napeljete skozi režo.                                                              |

# Pogled od strani

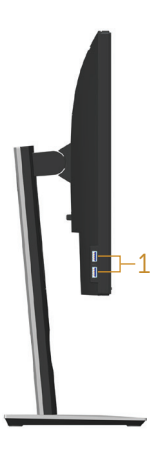

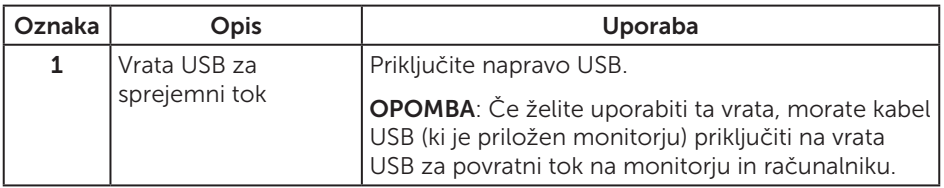

## Pogled od spodaj

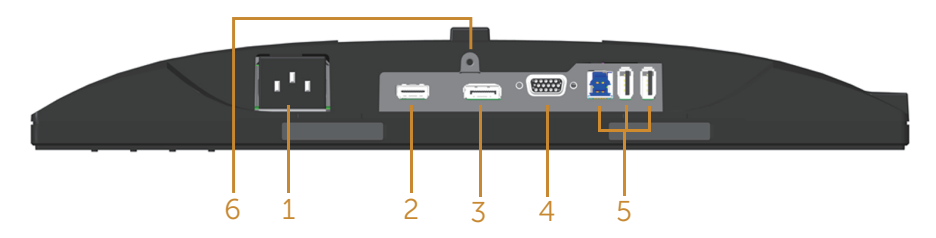

#### Pogled od spodaj brez stojala za monitor

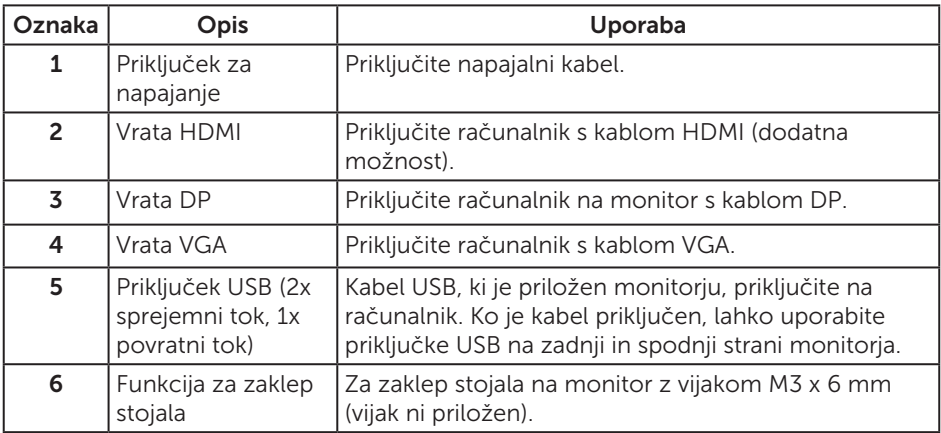

# Tehnični podatki monitorja

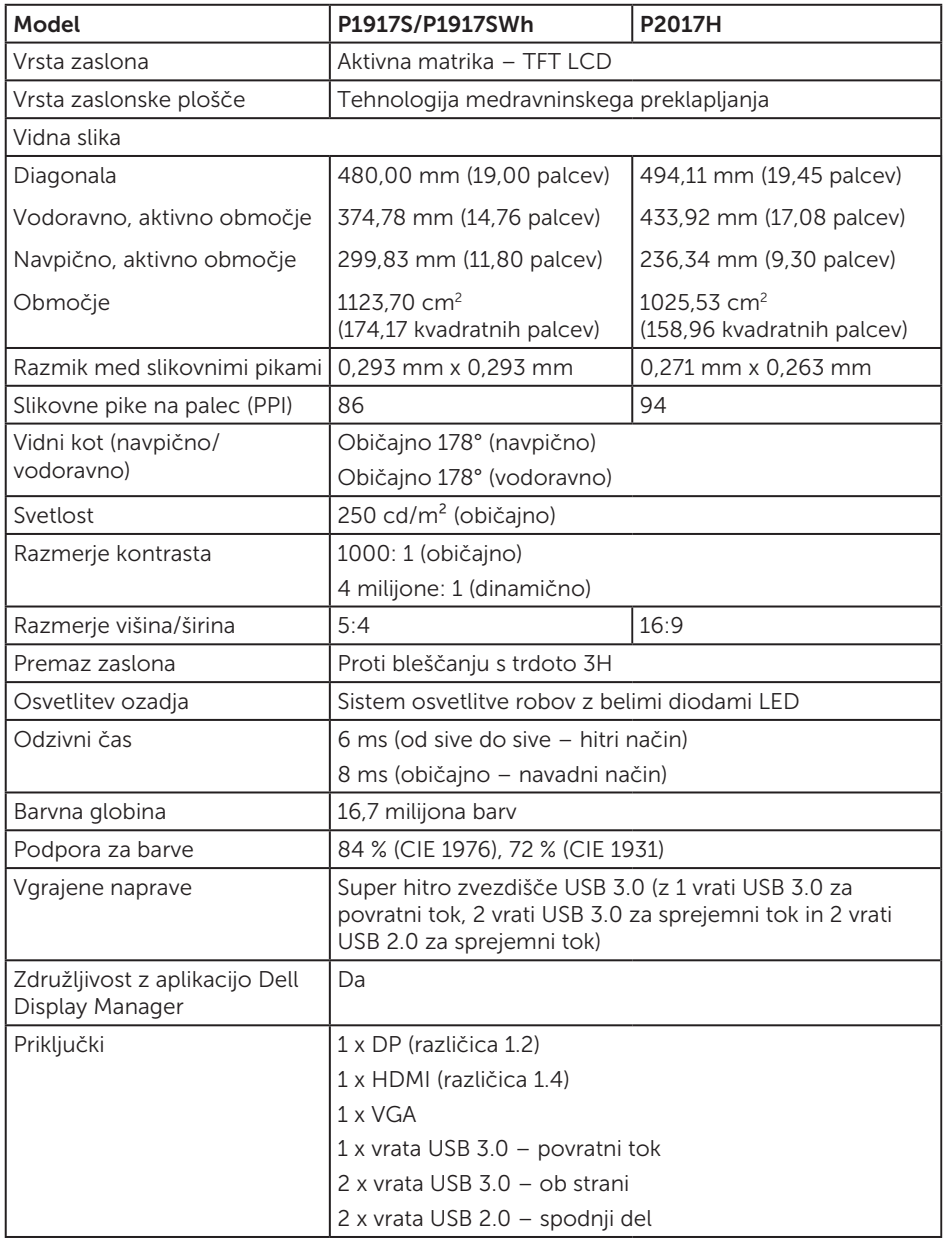

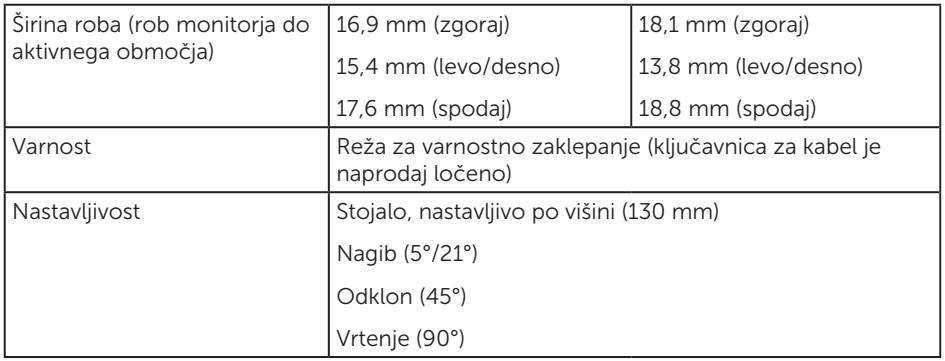

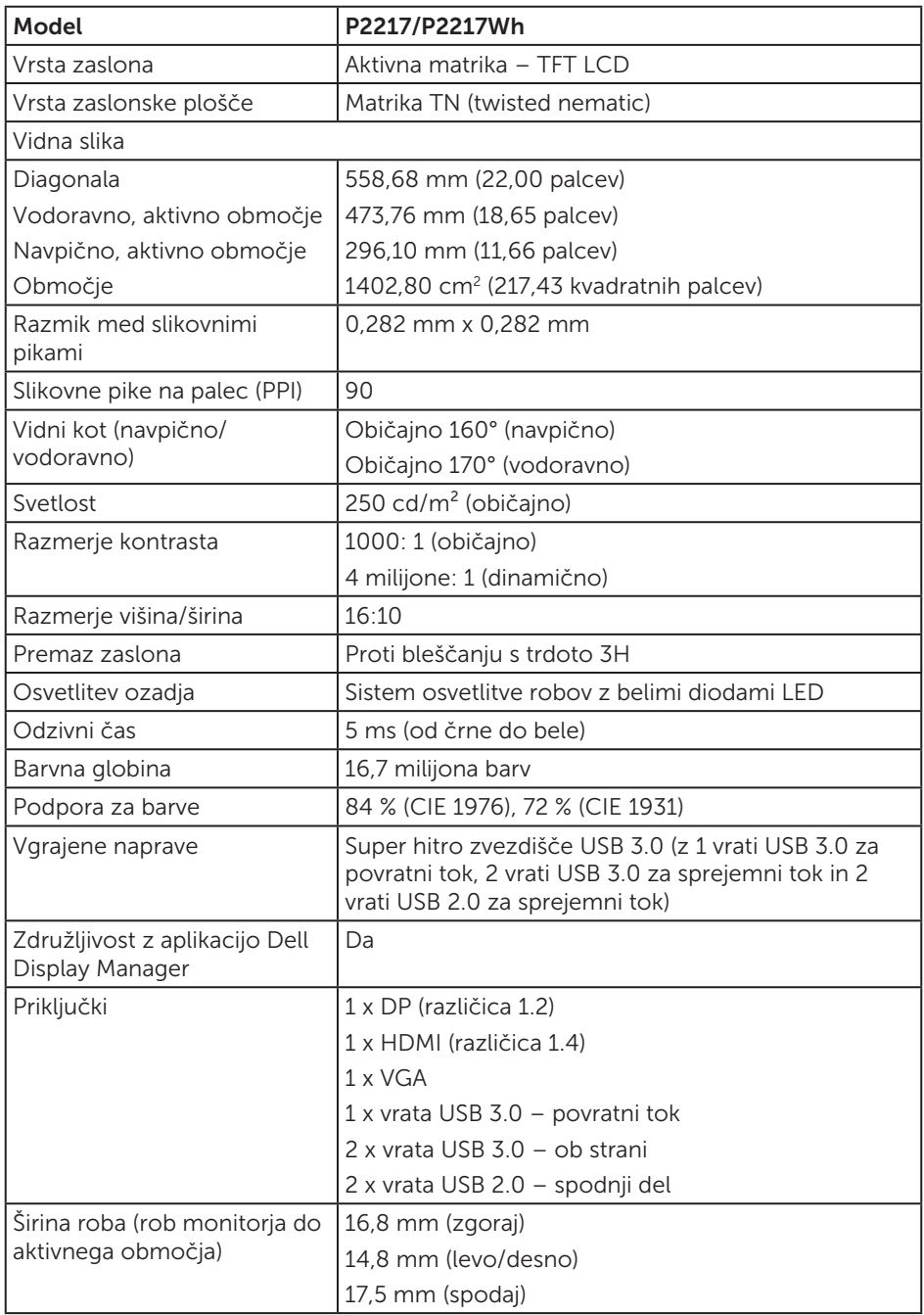

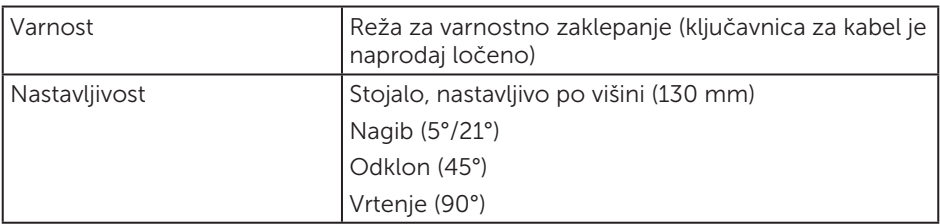

# Specifikacije ločljivosti

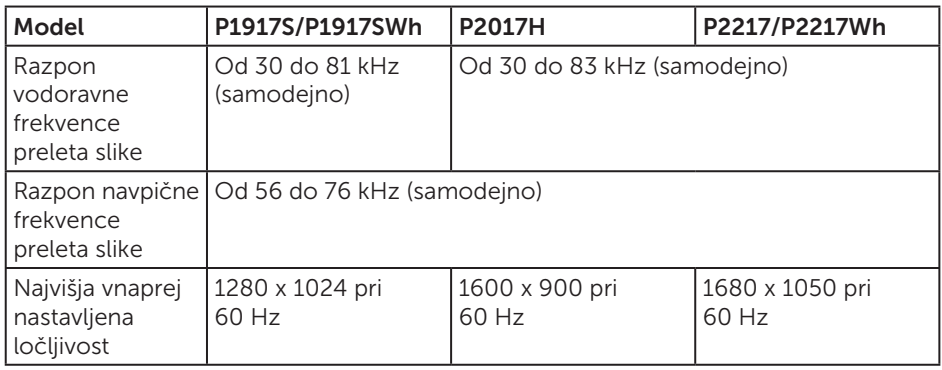

## Podprti videonačini

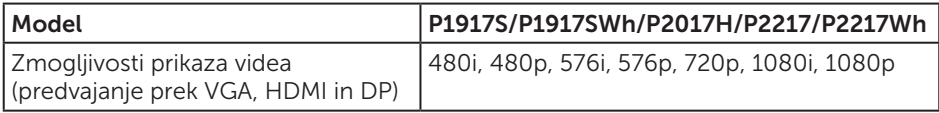

## Vnaprej nastavljeni načini prikaza

#### P1917S/P1917SWh

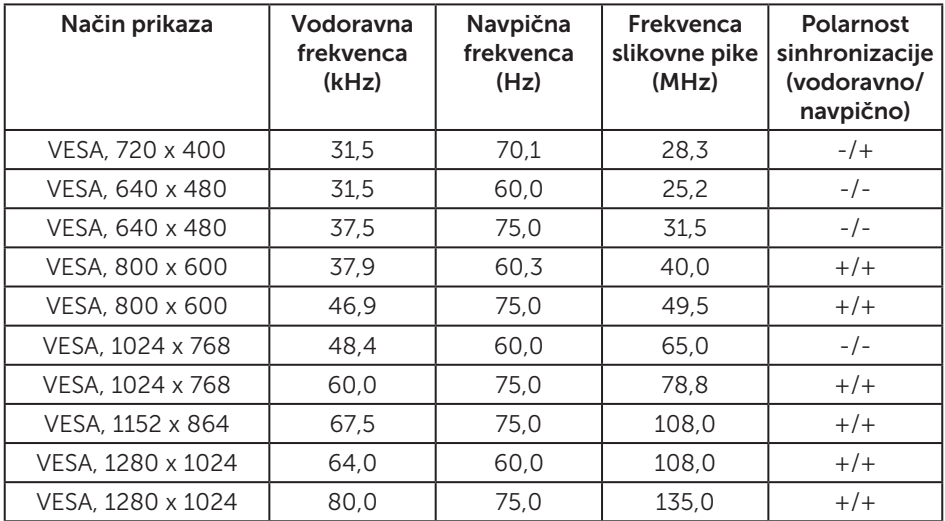

#### P2017H

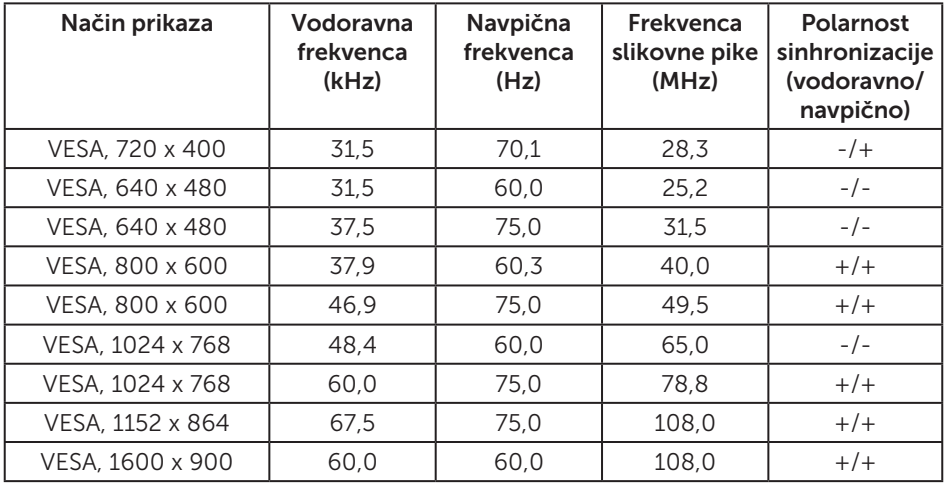

#### P2217/P2217Wh

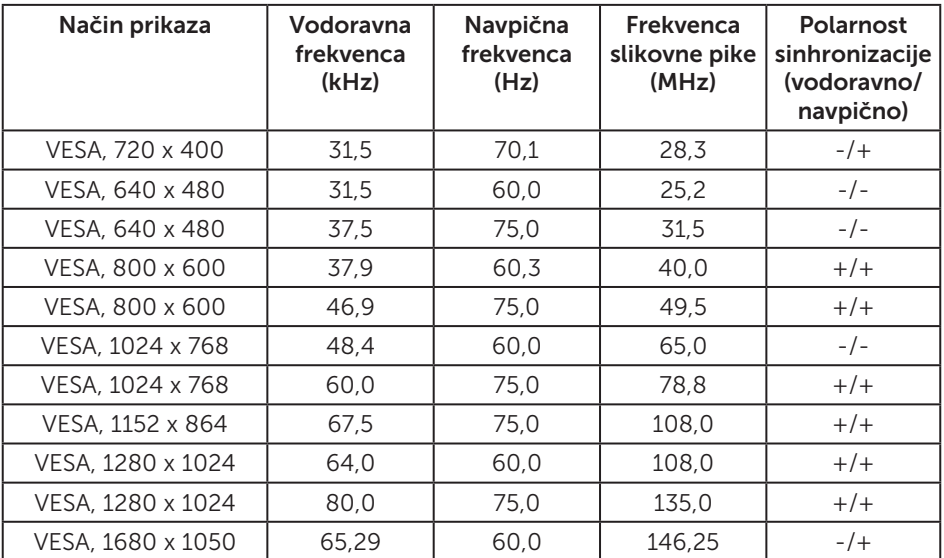

## Električne specifikacije

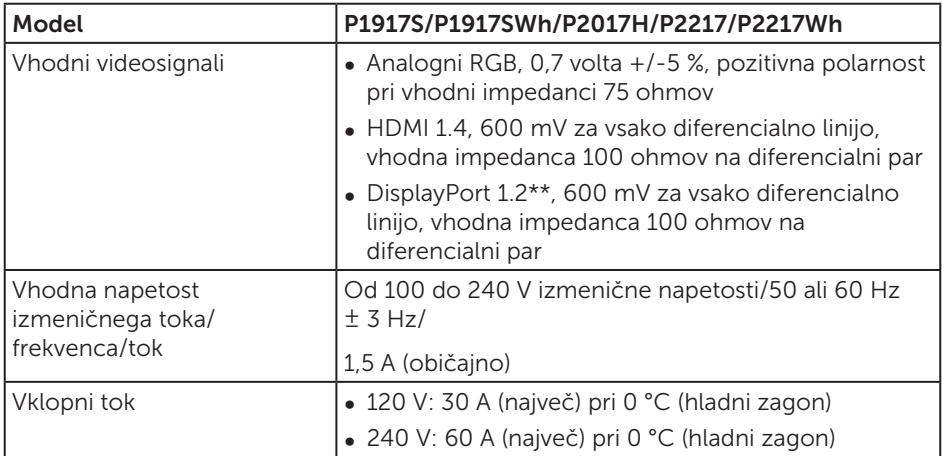

### Fizične lastnosti

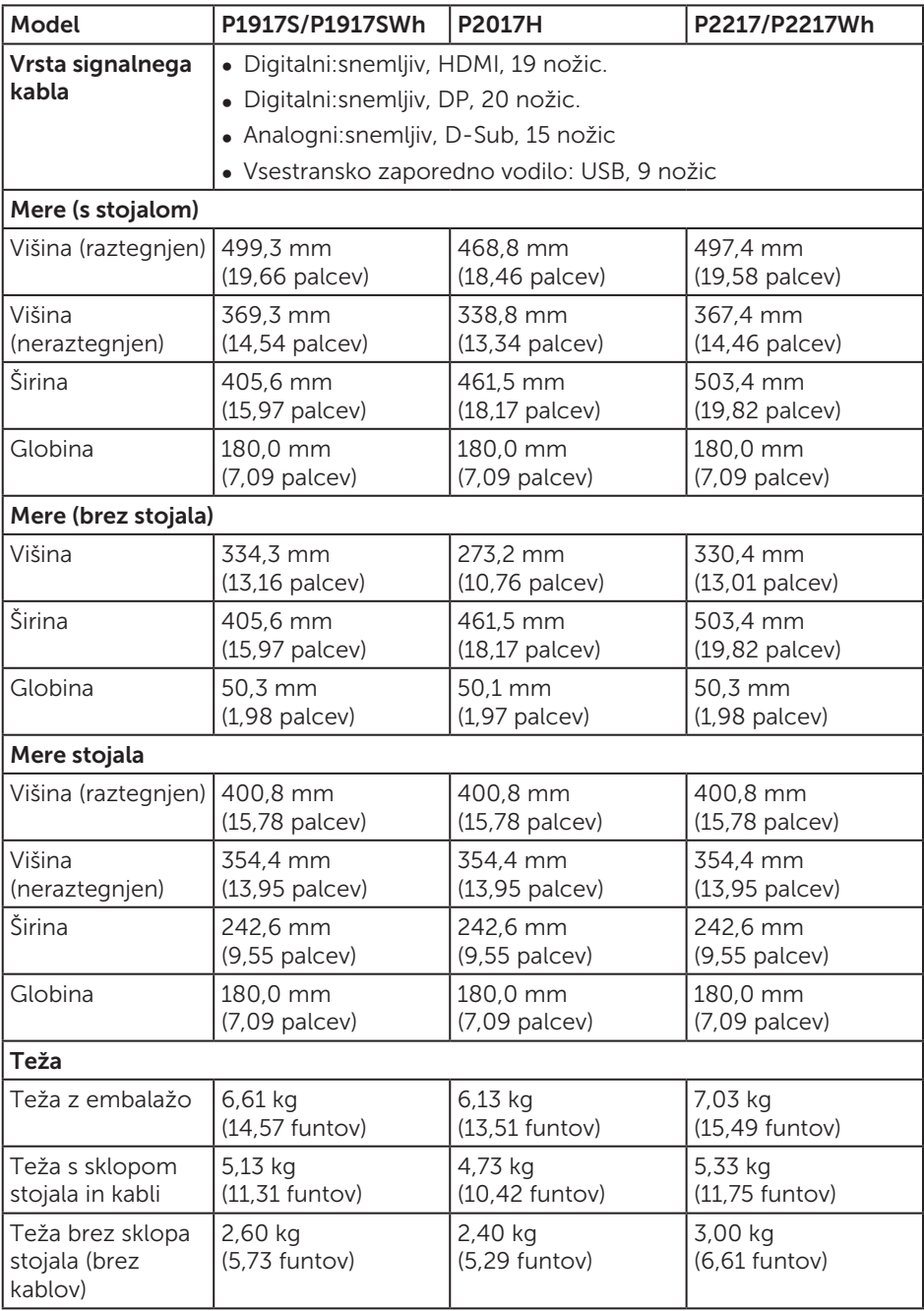

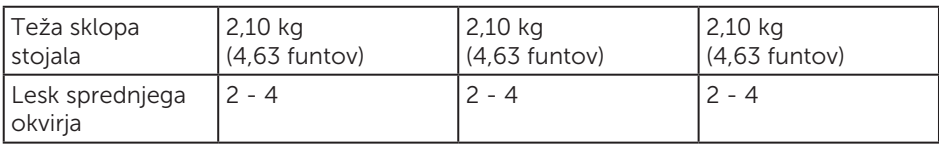

### Okoljske lastnosti

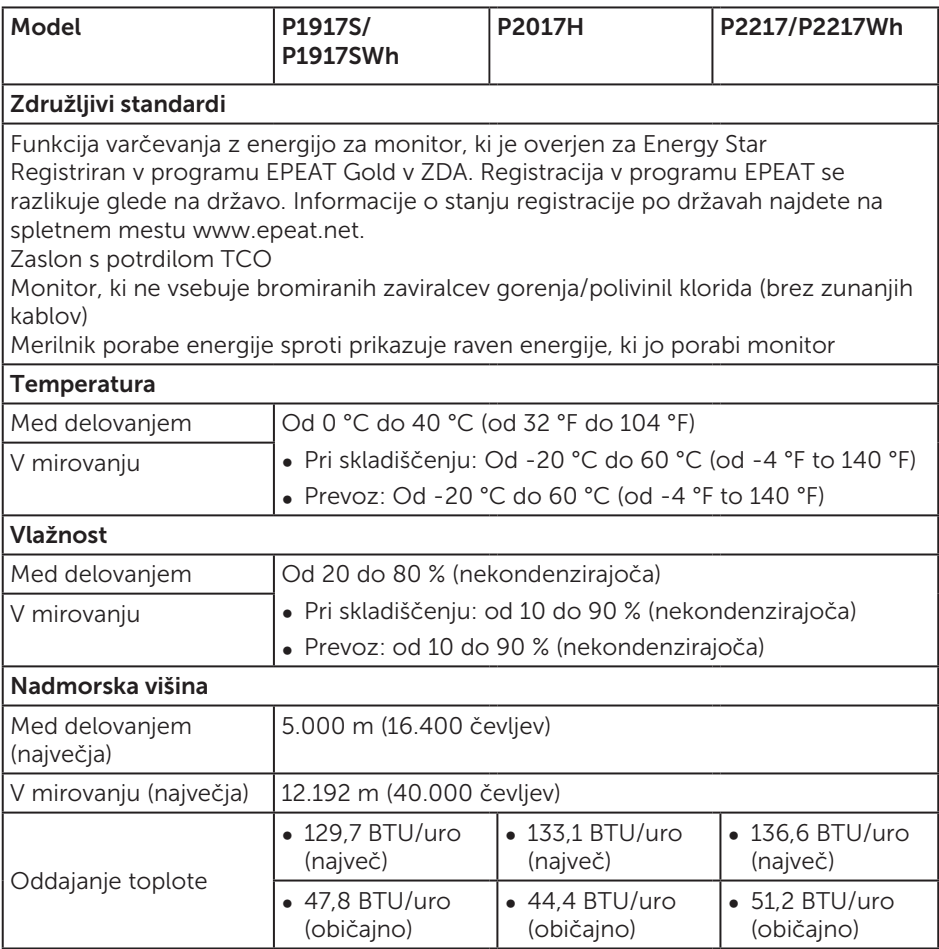

### Načini za upravljanje porabe električne energije

Če je v računalniku nameščena grafična kartica ali programska oprema DPM™, ki je združljiva s standardom VESA, monitor lahko samodejno zmanjša porabo energije, kadar ni v uporabi. To se imenuje način varčevanja z energijo\*. Če računalnik zazna vnos s tipkovnico, miško ali drugimi vnosnimi napravami, monitor samodejno začne znova delovati. V spodnji tabeli sta prikazana poraba energije in signalizacija te

funkcije za samodejno varčevanje z energijo.

\* Ničelno porabo energije pri izklopljenem monitorju lahko dosežete samo tako, da izključite napajalni kabel iz monitorja.

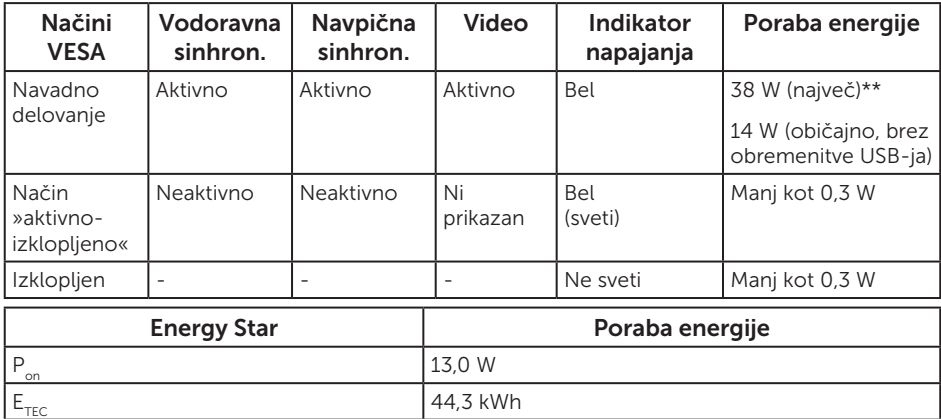

#### P1917S/P1917SWh

#### P2017H

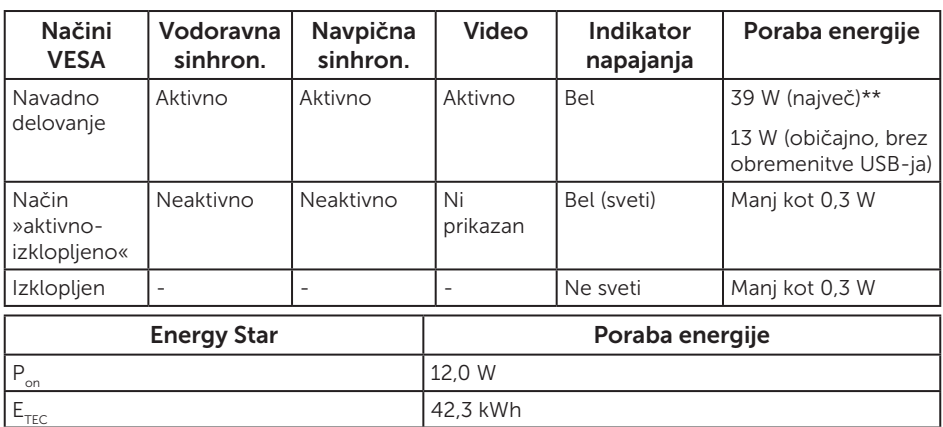

#### P2217/P2217Wh

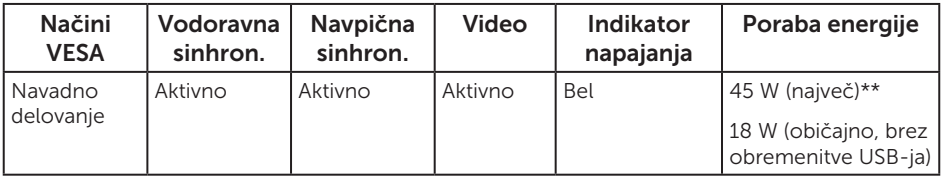

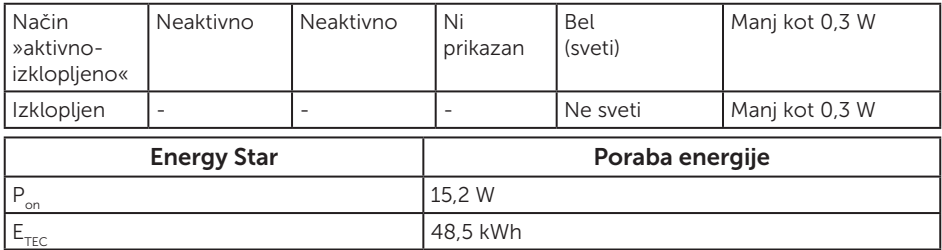

\*\* Največja poraba energije z najvišjo stopnjo svetilnosti.

Ta dokument je zgolj informativen, v njem pa so navedeni podatki o delovanju v laboratoriju. Vaš izdelek lahko deluje drugače, kar je odvisno od programske opreme, sestavnih delov in zunanjih naprav, ki ste jih naročili, družbi Dell pa ni treba posodobiti teh informacij. Uporabnik se zato pri sprejemanju odločitev o električnih tolerancah ali drugih zadevah ne sme zanašati na te informacije. Družba Dell ne daje nobenega izrecnega ali naznačenega jamstva glede točnosti ali popolnosti informacij.

Funkcije zaslonskega menija delujejo samo v navadnem načinu delovanja. Če v načinu »aktivno-izklopljeno« pritisnete kateri koli gumb, se prikaže to sporočilo:

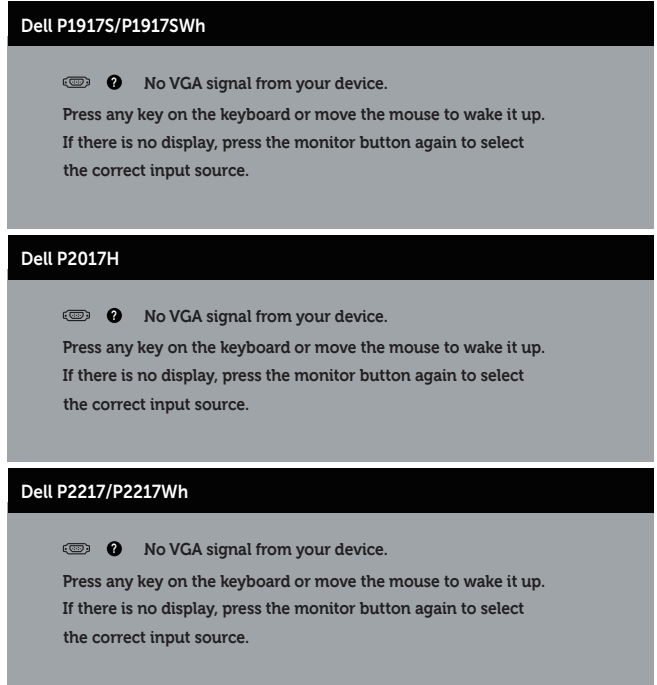

Če želite prikazati zaslonski meni, vklopite računalnik in monitor.

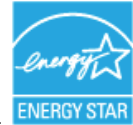

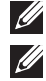

**OPOMBA:** Ta monitor je združljiv s programom ENERGY STAR. ENERGY STAR **6** OPOMBA:

P<sub>on</sub>: Poraba energije v vklopljenem stanju v skladu s standardom Energy Star 7.0.

E<sub>TEC</sub>: Skupna poraba energije v KWh v skladu s standardom Energy Star 7.0.

### Dodelitev nožic

#### Priključek VGA

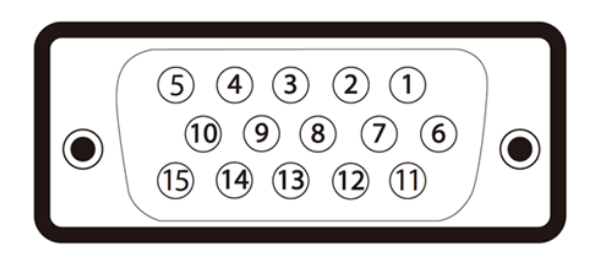

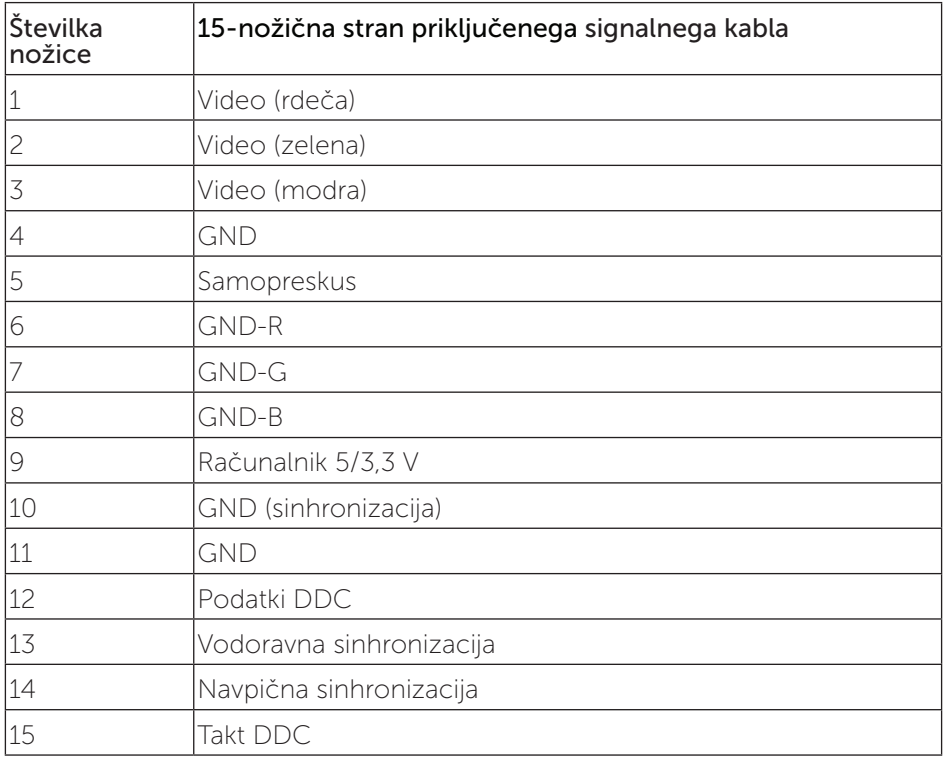

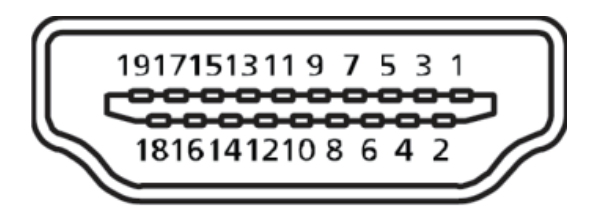

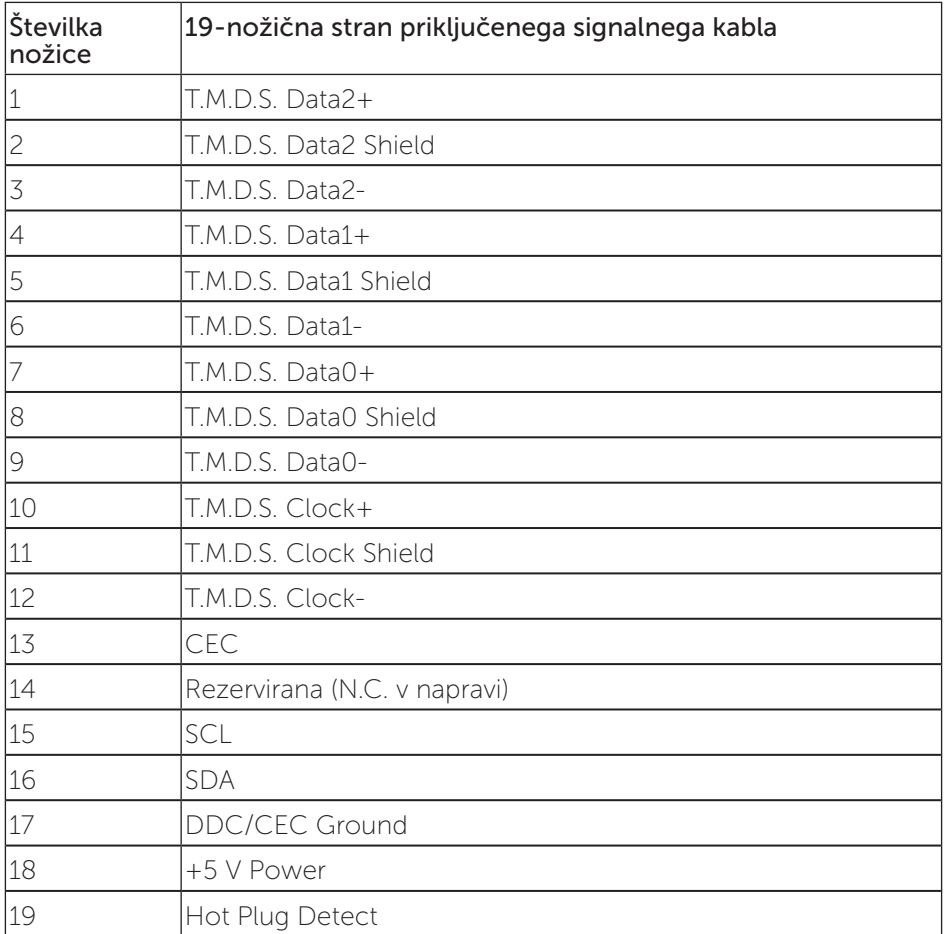

#### Priključek DisplayPort

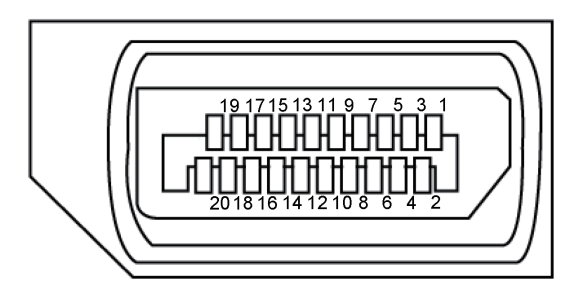

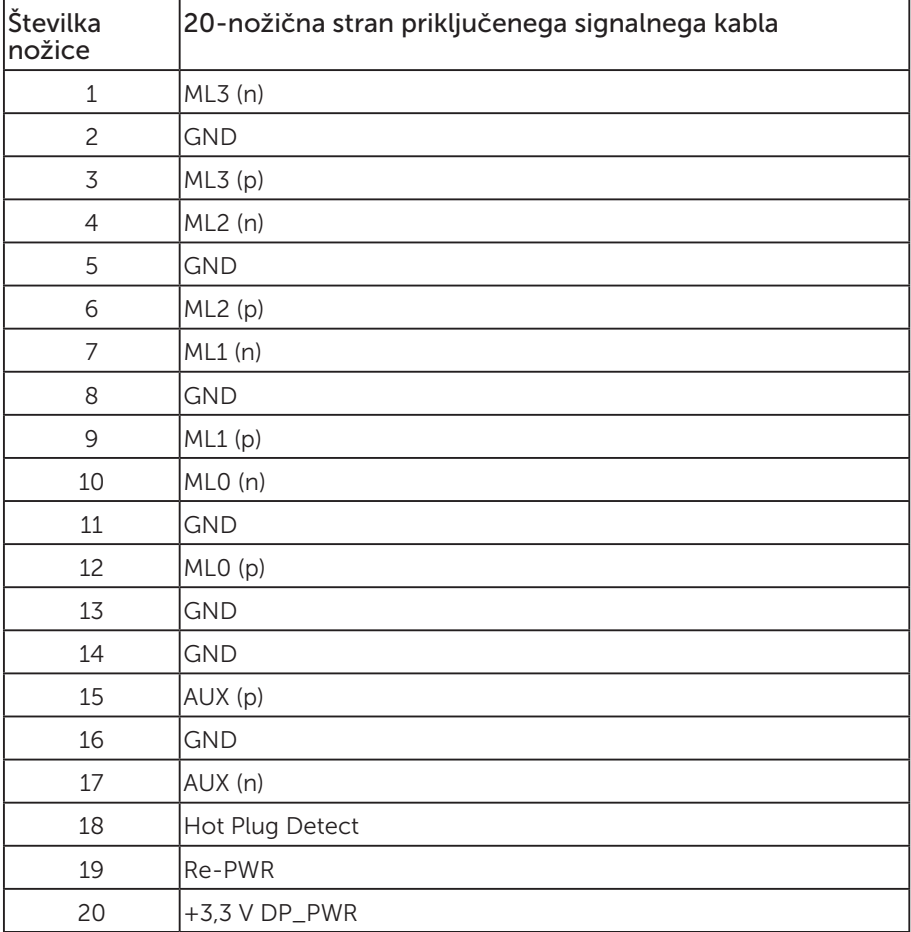

# Vmesnik USB (vsestransko zaporedno vodilo)

V tem poglavju najdete informacije o vratih USB, ki so na voljo na monitorju.

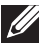

**OPOMBA:** Ta monitor je združljiv s standardoma USB 3.0 (super hitrost) in USB 2.0 (visoka hitrost).

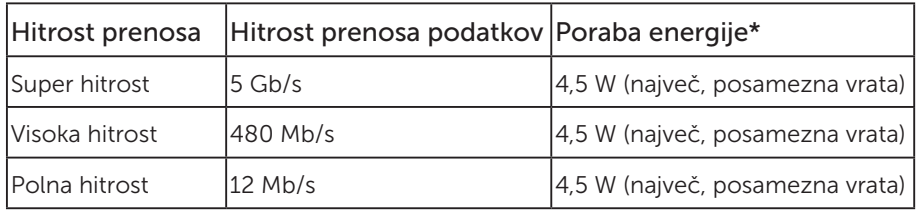

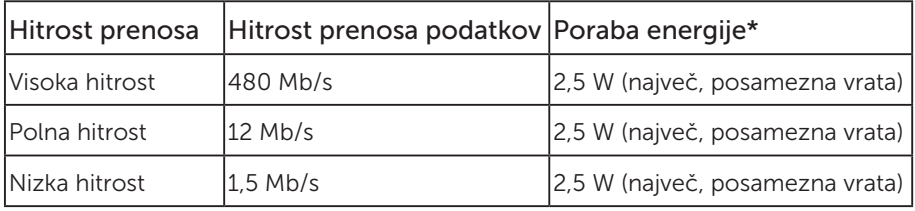

#### Priključek USB 3.0 za povratni tok

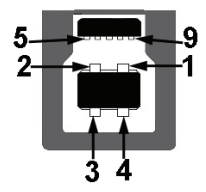

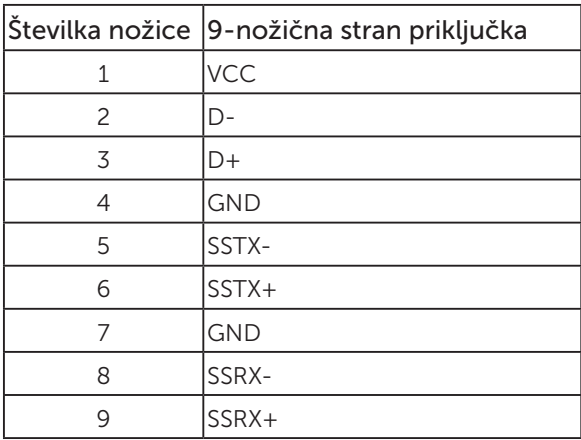

Priključek USB 3.0 za sprejemni tok

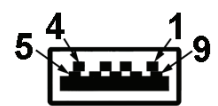

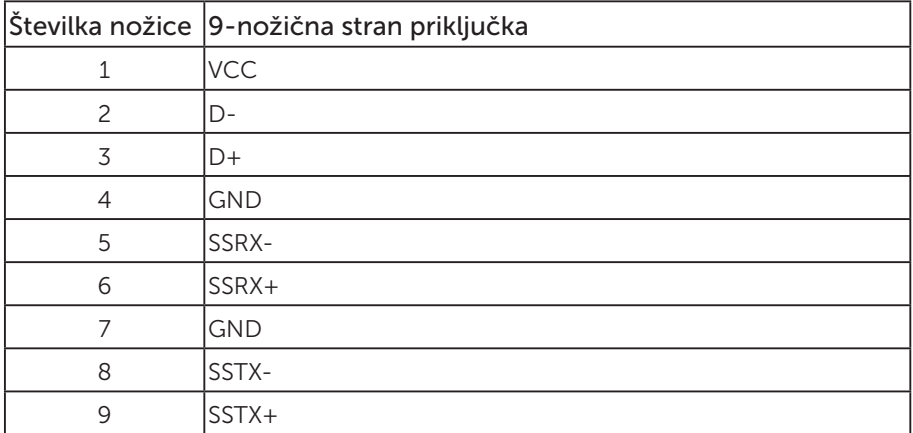

#### Priključek USB 2.0 za sprejemni tok

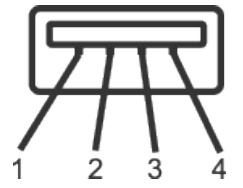

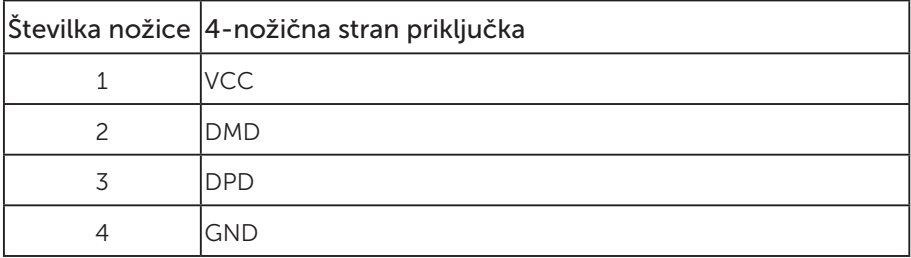

#### Vrata USB

- • 1 x USB 3.0 za povratni tok spodnji del
- • 2 x USB 2.0 za sprejemni tok spodnji del
- • 2 x USB 3.0 za sprejemni tok ob strani
- **OPOMBA:** Če želite uporabljati USB 2.0, potrebujete računalnik, ki podpira USB 2.0.

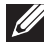

**OPOMBA:** Vmesnik USB monitorja deluje le, ko je monitor vklopljen ali je v načinu varčevanja z energijo. Če izklopite in nato znova vklopite monitor, bodo priključene zunanje naprave morda začele znova delovati šele čez nekaj sekund.

# Zmogljivost »Plug and Play«

Monitor lahko namestite na kateri koli sistem, ki podpira Plug and Play. Monitor računalniškemu sistemu samodejno posreduje svoje podatke EDID (razširjeni identifikacijski podatki o prikazu) s protokoli DDC (podatkovni kanal zaslona), da se lahko sistem samodejno konfigurira in optimizira nastavitve monitorja. Večina namestitev monitorjev je samodejnih, vendar lahko izberete tudi drugačne nastavitve. Dodatne informacije o spreminjanju nastavitev monitorja najdete v poglavju Uporaba monitorja.

# Kakovost monitorja LCD in pravilnik o slikovnih pikah

Med proizvodnjo monitorjev LCD pogosto ena ali več slikovnih pik ostane v nespremenjenem stanju. Take slikovne pike je težko opaziti, vendar ne vplivajo na kakovost prikaza ali uporabnost. Več informacij o kakovosti Dellovih monitorjev in pravilniku o slikovnih pikah najdete na Dellovem spletnem mestu s podporo na naslovu: www.dell.com/support/monitors.

### Smernice za vzdrževanje

#### Čiščenje monitorja

A OPOZORILO: Pred čiščenjem monitorja izključite napajalni kabel monitoria iz električne vtičnice.

#### SVARILO: Pred čiščenjem preberite te varnostne ukrepe in jih upoštevajte.

Pri razpakiranju, čiščenju in uporabi monitorja upoštevajte najboljše prakse, ki so navedene v navodilih na spodnjem seznamu.

- ∞ Protistatični zaslon očistite z mehko in čisto krpo, ki je rahlo namočena z vodo. Če je mogoče, uporabite poseben čistilni robček za zaslon ali sredstvo, ki je primerno za protistatični premaz. Ne uporabljajte benzena, razredčil, amonijaka, abrazivnih čistil ali stisnjenega zraka.
- ∞ Za čiščenje monitorja uporabite krpo, ki jo rahlo navlažite v topli vodi. Ne uporabljajte nobenih vrst detergentov, saj nekateri detergenti na monitorju puščajo sledi mlečnega sloja.
- ∞ Če pri razpakiranju monitorja opazite bel prah, ga obrišite s krpo.
- ∞ Z monitorjem ravnajte previdno, saj lahko temno obarvan monitor opraskate, na njem pa se bele praske poznajo bolj kot na svetlo obarvanem monitorju.
- ∞ Če želite ohraniti najboljšo kakovost slike na monitorju, uporabljajte ohranjevalnik zaslona, ki se spreminja dinamično, in izklopite monitor, kadar ga ne uporabljate.

# Namestitev monitorja

### Namestitev stojala

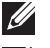

OPOMBA: Stojalo pri dostavi monitorja iz tovarne ni nameščeno na monitor.

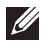

 $\mathbb{Z}$  OPOMBA: To velja za monitor s stojalom. Če kupite katero koli drugo stojalo, navodila za namestitev poiščite v priročniku za namestitev ustreznega stojala.

Stojalo za monitor namestite tako:

- 1. Upoštevajte navodila na zavihkih kartona, da odstranite stojalo iz vrhnje blazine, ki ga ščiti.
- 2. Zatiče podstavka stojala v celoti vstavite v režo stojala.
- 3. Dvignite vijak z ročajem in zavrtite vijak v smeri urinega kazalca.
- 4. Ko popolnoma privijete vijak, zložite vijak z ročajem tako, da je popolnoma poravnan z vdolbino.

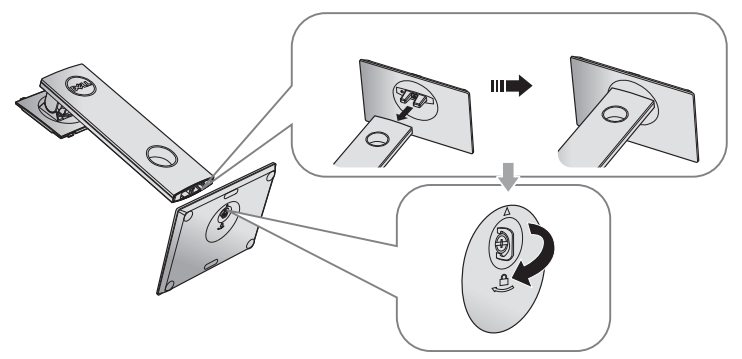

5. Dvignite pokrov, kot je prikazano na sliki, da omogočite dostop do prostora VESA za sklop stojala.

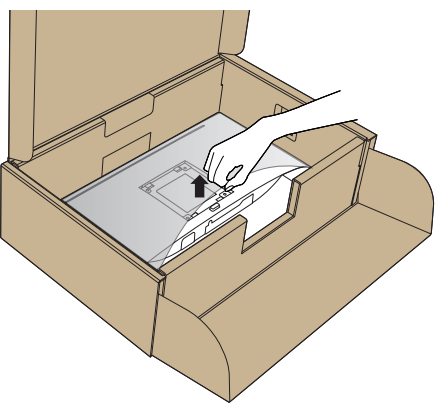

- 6. Sklop stojala namestite na monitor.
	- a. Zavihka na zgornjem delu stojala dvignite do utora na hrbtnem delu monitorja.
	- b. Stojalo pritisnite navzdol, da se zaskoči na mestu.

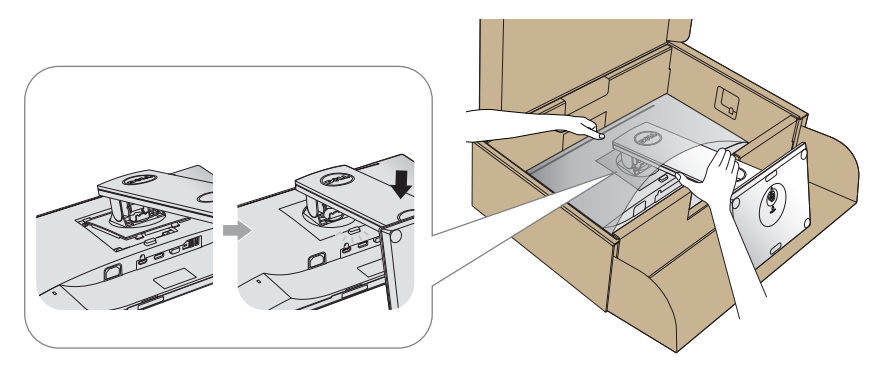

7. Monitor postavite pokonci.

**OPOMBA:** Monitor dvignite previdno in pazite, da vam ne zdrsne ali pade iz rok.

# Priključitev monitorja

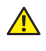

 $\triangle$  OPOZORILO: Pred izvedbo katerega koli postopka v tem poglavju preberite varnostne ukrepe.

**OPOMBA:** Ne priključite vseh kablov na računalnik hkrati. Priporočamo, da kable pred priključitvijo na monitor napeljete skozi režo za razporeditev kablov.

Monitor priključite na računalnik tako:

- 1. Izklopite računalnik in izključite napajalni kabel.
- 2. Priključite kabel VGA, HDMI ali DP iz monitorja na računalnik.

#### Priključitev kabla VGA

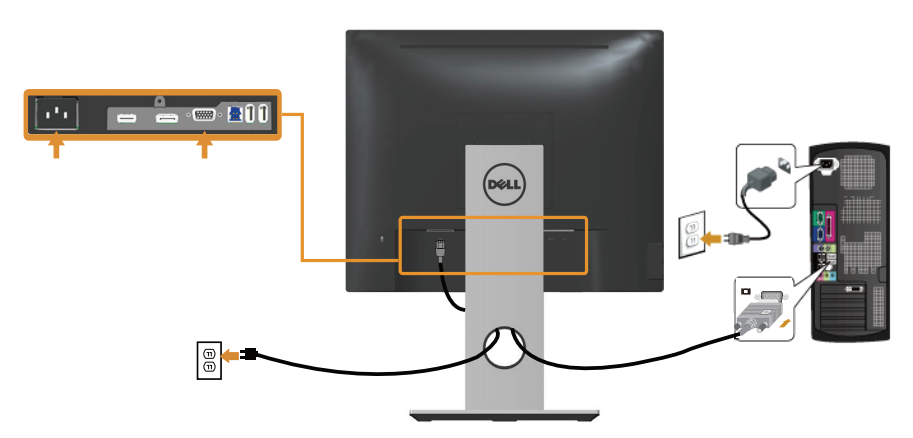

#### Priključitev kabla HDMI (dodatna možnost)

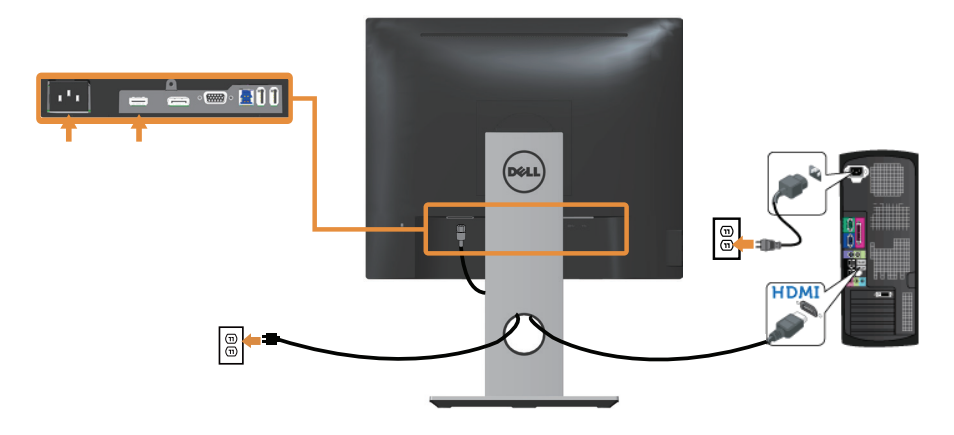

#### Priključitev kabla DP

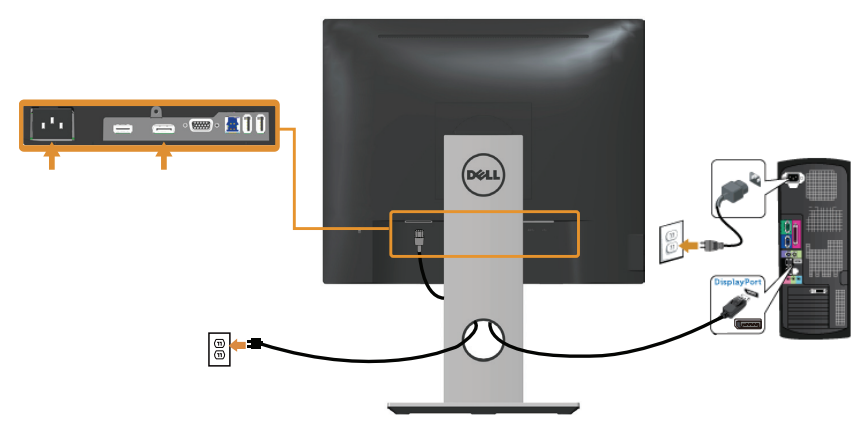

### Priključitev kabla USB 3.0

Ko priključite kabel DP/HDMI, upoštevajte spodnja navodila, da priključite kabel USB 3.0 na računalnik in dokončate namestitev monitorja:

- 1. Vrata USB 3.0 za povratni tok (kabel je priložen) povežite z ustreznimi vrati USB 3.0 na računalniku. (Podrobnosti najdete v poglavju Pogled od spodaj.)
- 2. Zunanje naprave USB 3.0 priključite na vrata USB 3.0 za sprejemni tok na monitorju.
- 3. Priključite napajalni kabel računalnika in monitorja na bližnjo vtičnico.
- 4. Vklopite monitor in računalnik. Če se na monitorju prikaže slika, je namestitev dokončana. Če se slika ne prikaže, si oglejte poglavje Težave, povezane z USB-jem (vsestransko zaporedno vodilo).
- 5. Za razporeditev kablov uporabite režo za kable na stojalu za monitor.

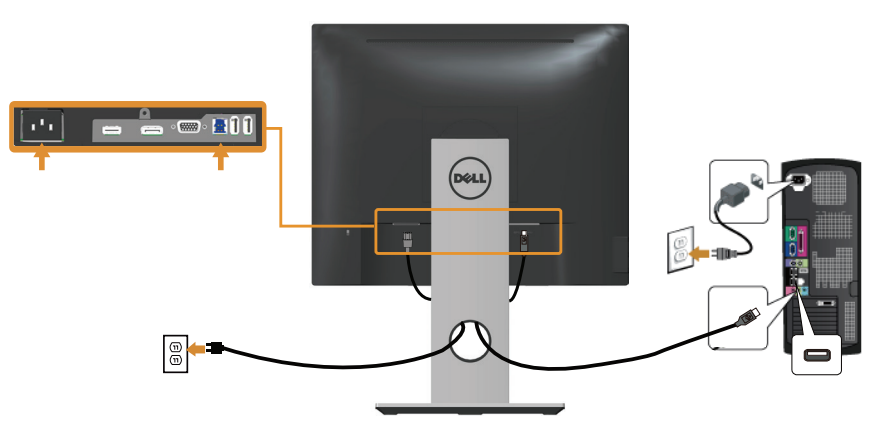

# Razporejanje kablov

Za razporeditev kablov, ki so priključeni na monitor, uporabite režo za razporeditev kablov.

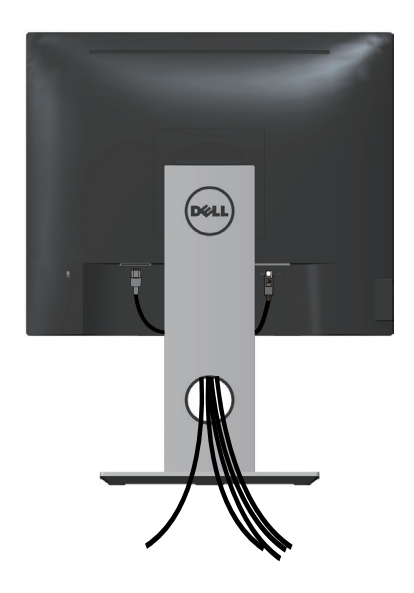

# Odstranjevanje stojala za monitor

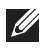

**OPOMBA:** Praske na zaslonu LCD pri odstranjevanju stojala preprečite tako, da monitor položite na mehko in čisto površino.

**OPOMBA:** To velja za monitor s stojalom. Če kupite katero koli drugo stojalo, navodila za namestitev poiščite v priročniku za namestitev ustreznega stojala.

Stojalo odstranite tako:

- 1. Monitor položite na mehko krpo ali blazino.
- 2. Pritisnite in pridržite gumb za sprostitev stojala.
- **3.** Dvignite stojalo in ga izvlecite iz monitoria.

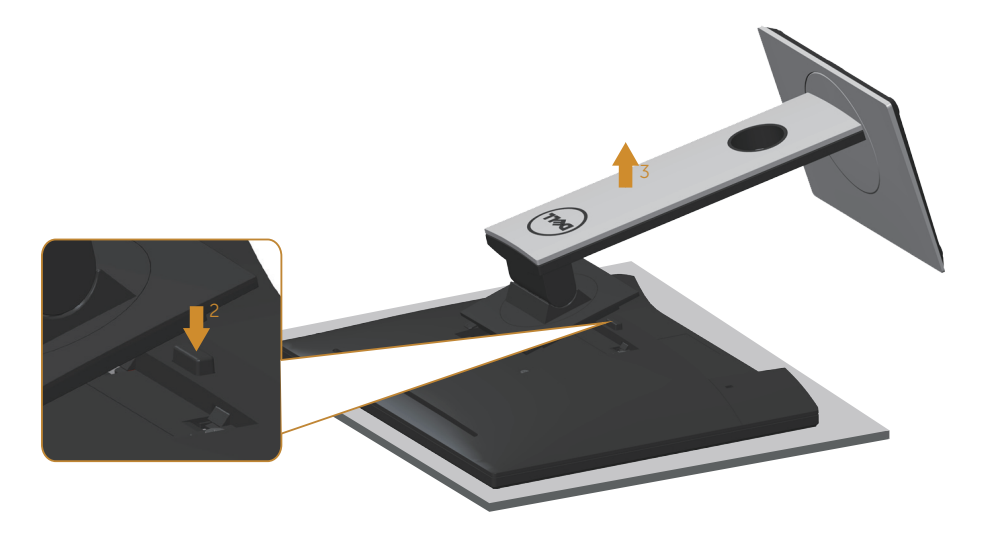

# Montaža na steno (izbirno)

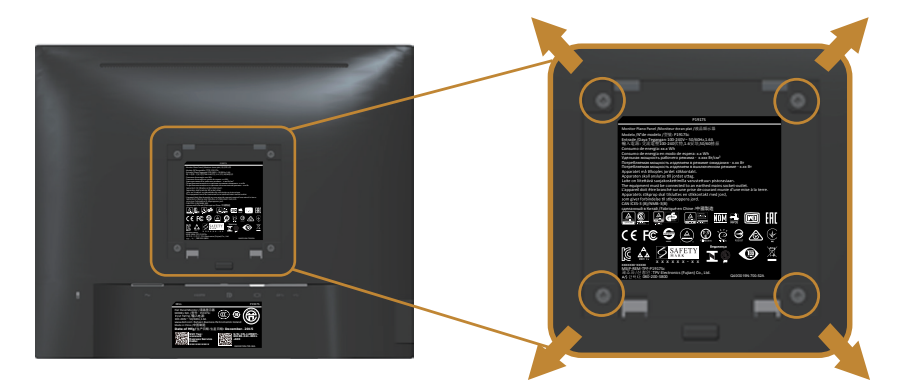

(Mere vijaka: M4 x 10 mm).

Oglejte si navodila, priložena kompletu za montažo na steno, ki je združljiv s standardom VESA.

- 1. Monitor položite na mehko krpo ali blazino na stabilno in ravno mizo.
- 2. Odstranite stojalo.
- 3. Z izvijačem odstranite štiri vijake, s katerimi je pritrjen plastični pokrov.
- 4. Montažni nosilec iz kompleta za montažo na steno namestite na monitor.
- 5. Namestite monitor na steno in pri tem upoštevajte navodila, ki so bila priložena kompletu za montažo na steno.

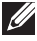

**OPOMBA:** Uporabite lahko le montažne nosilce z oznako UL, CSA ali GS z najmanjšo nosilnostjo 12,00 kg

# Uporaba monitorja

# Vklop monitorja

Pritisnite gumb 2 za vklop monitorja.

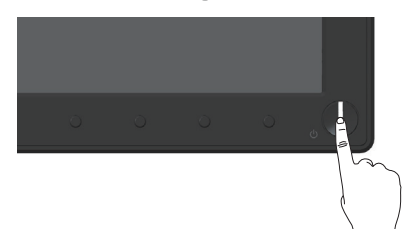

# Uporaba kontrolnikov na sprednji plošči

S kontrolniki na sprednji strani monitorja lahko nastavite prikazano sliko.

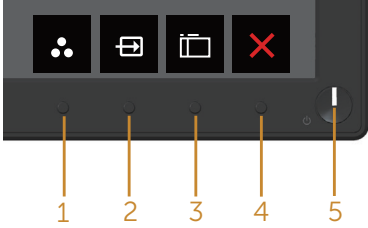

V spodnji tabeli so opisani gumbi na sprednji plošči:

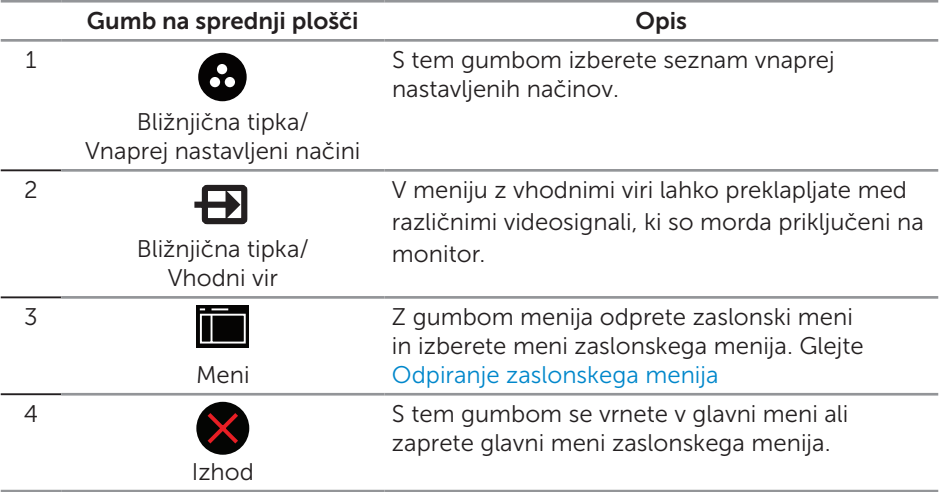

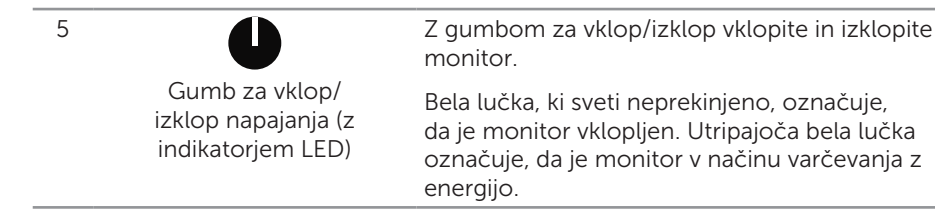

#### Kontrolniki zaslonskega menija

Z gumbi na sprednji strani monitorja lahko prilagodite nastavitve slike.

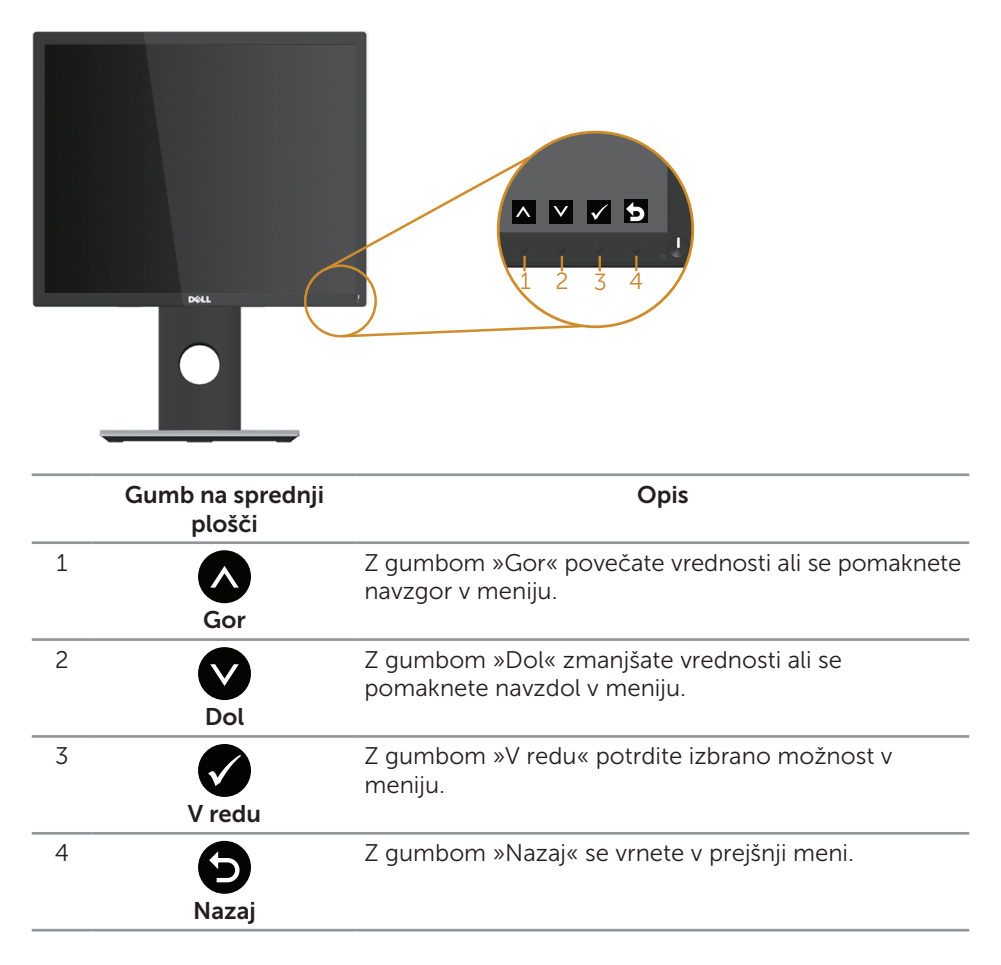

# Uporaba zaslonskega menija (OSD)

#### Odpiranje zaslonskega menija

 $\mathbb{Z}$  OPOMBA: Vse spremembe so samodejno shranjene, ko se premaknete v drug meni, zaprete zaslonski meni ali počakate, da se zaslonski meni samodejno zapre.

1. Pritisnite gumb , da prikažete glavni zaslonski meni.

#### Glavni meni za analogni vhod (VGA)

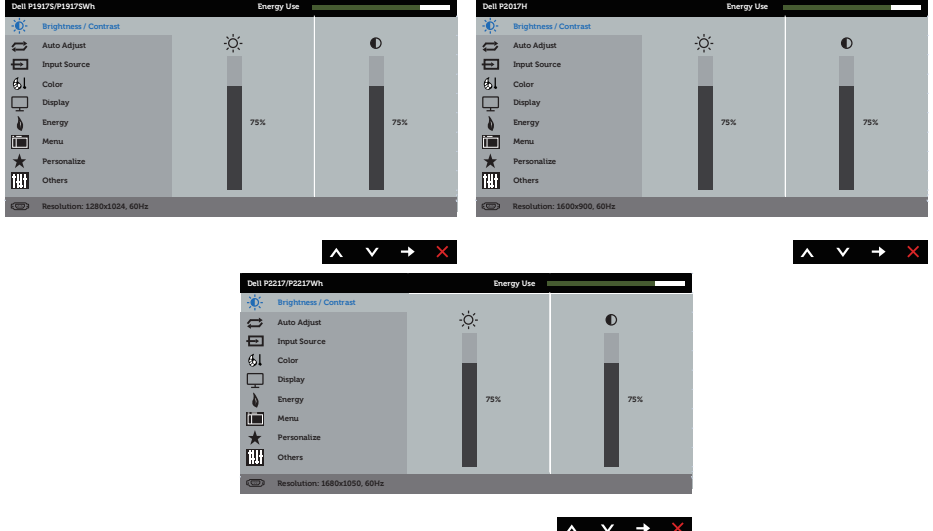

- 2. Pritisnite gumb ali v za pomikanje med možnostmi nastavitev. Ko se premaknete z ene možnosti na drugo, je izbrana možnost označena.
- 3. Enkrat pritisnite gumb , da aktivirate izbrano možnost.
- 4. Pritisnite gumb  $\bigcirc$  ali  $\bigcirc$ , da izberete želeni parameter.
- 5. Pritisnite gumb  $\bigcirc$  in nato gumb  $\bigcirc$  ali  $\bigcirc$  glede na indikatorje v meniju, da spremenite želeno nastavitev.
- 6. Pritisnite gumb  $\bigodot$ , da se vrnete v glavni meni.

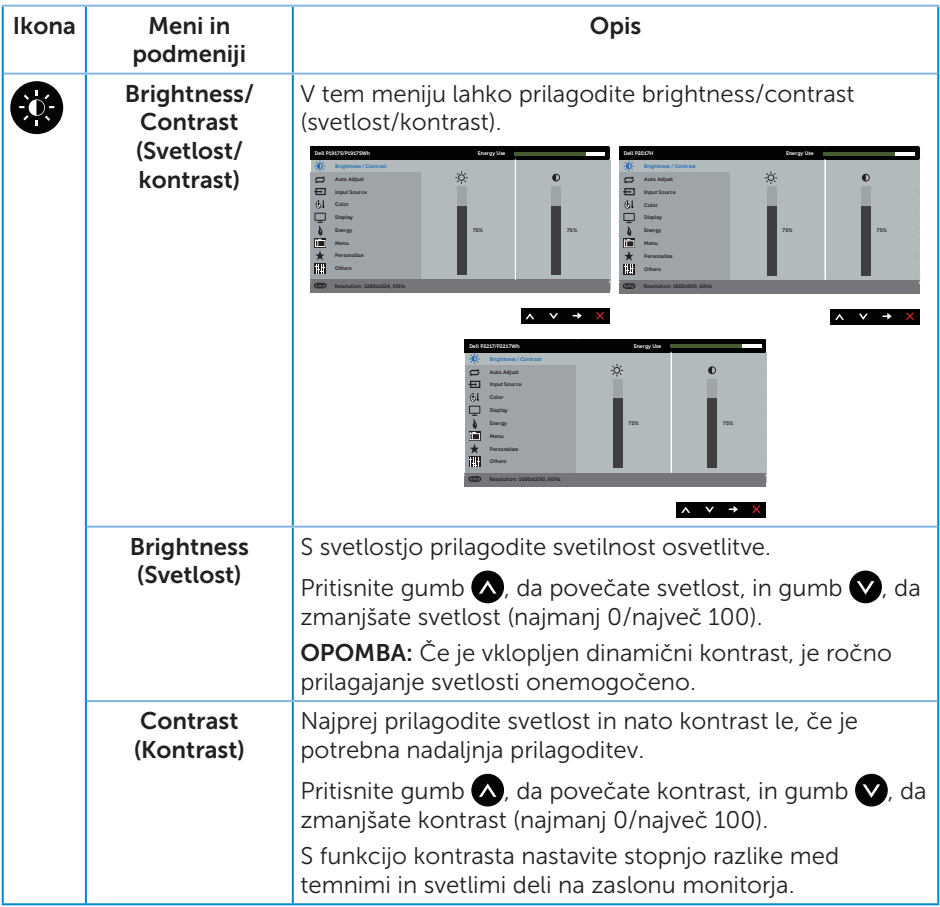

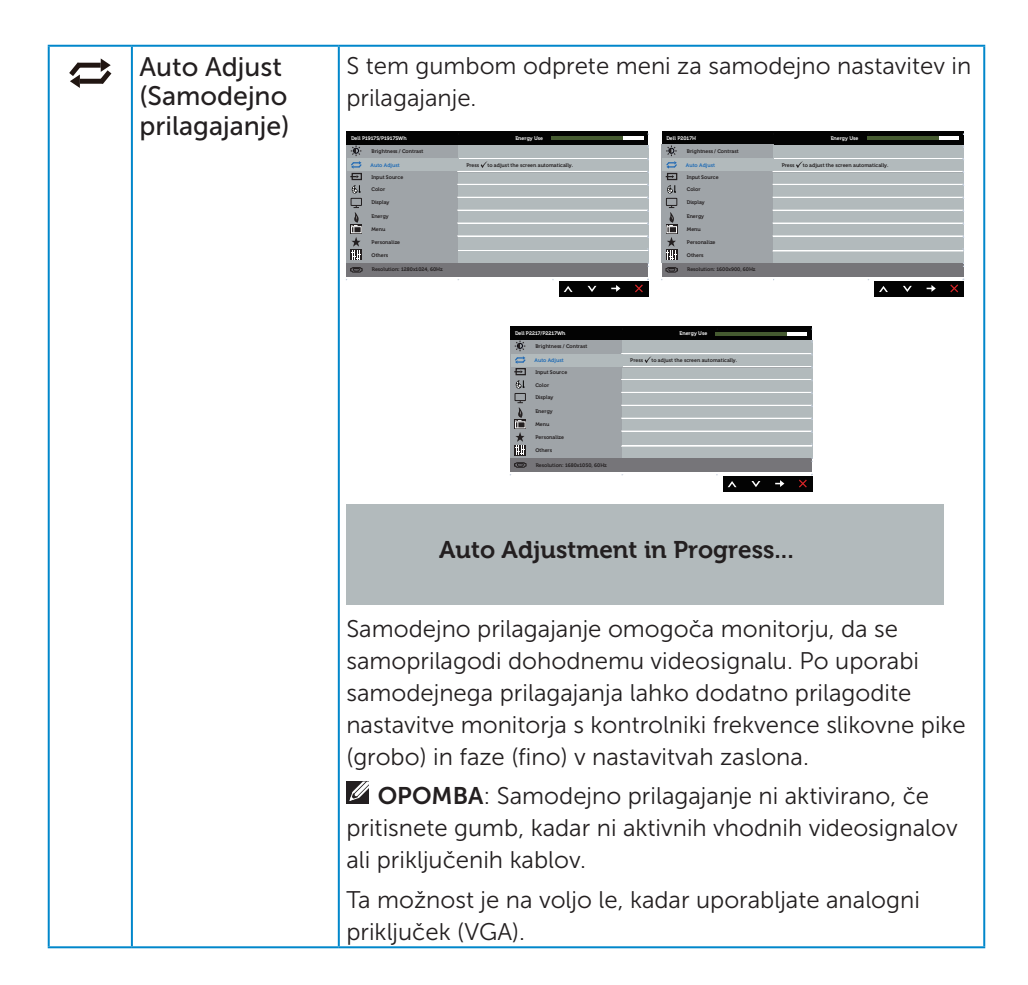

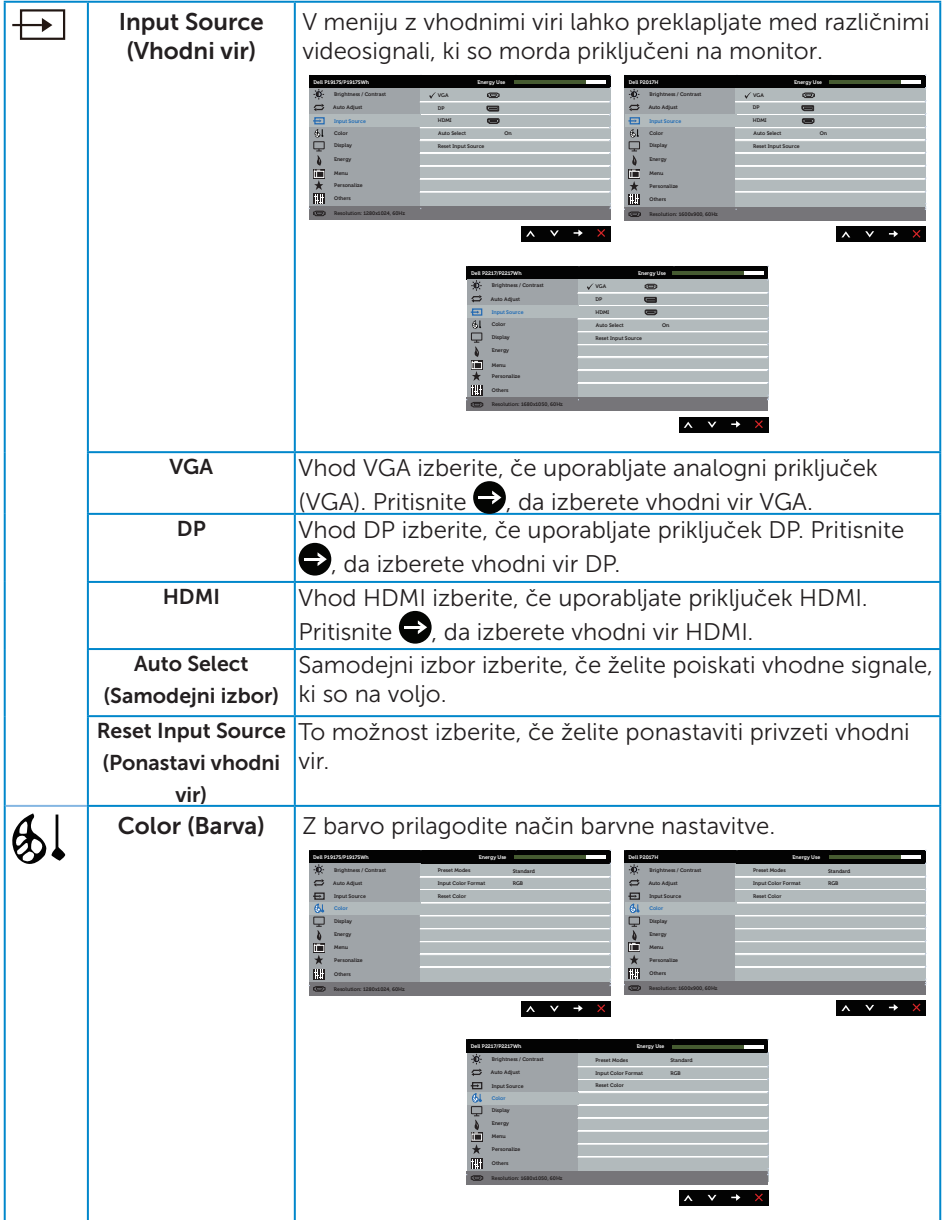

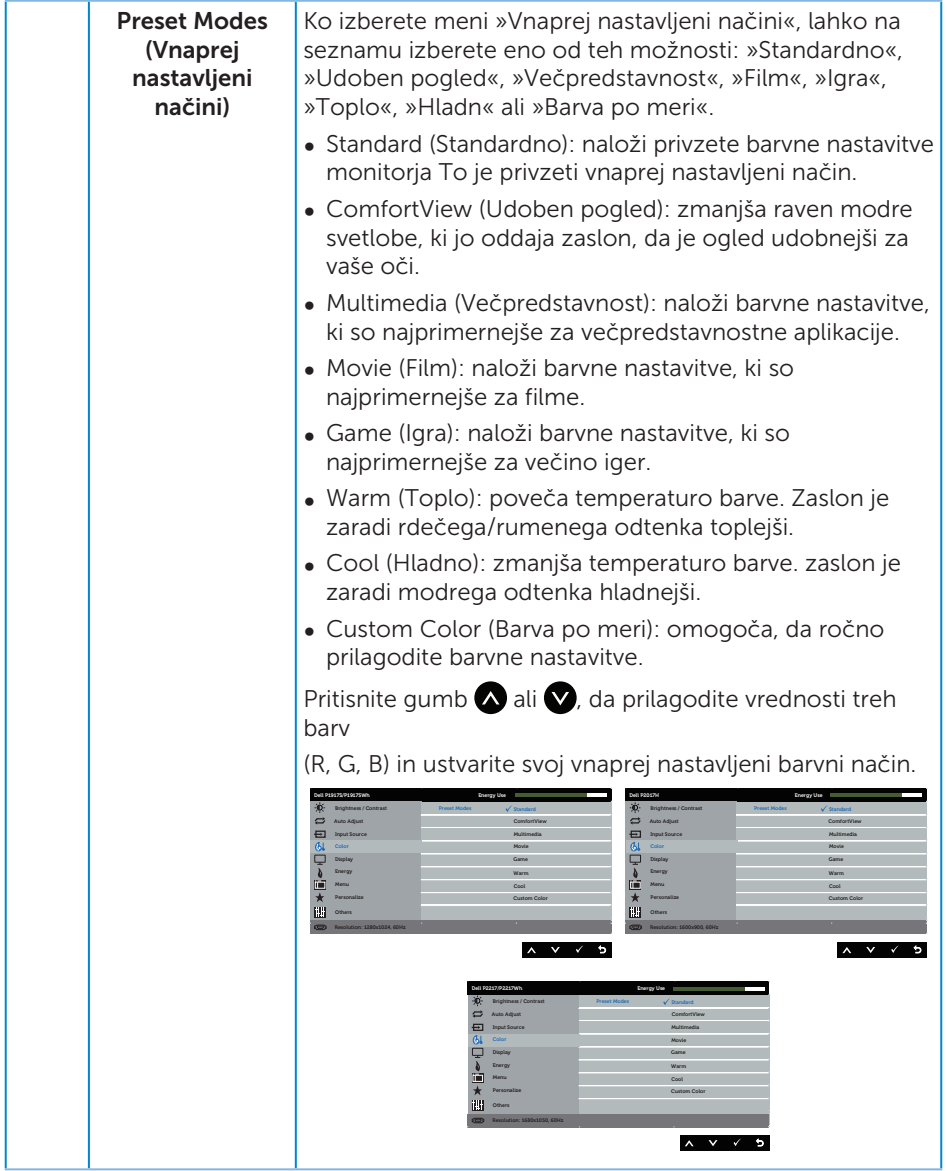

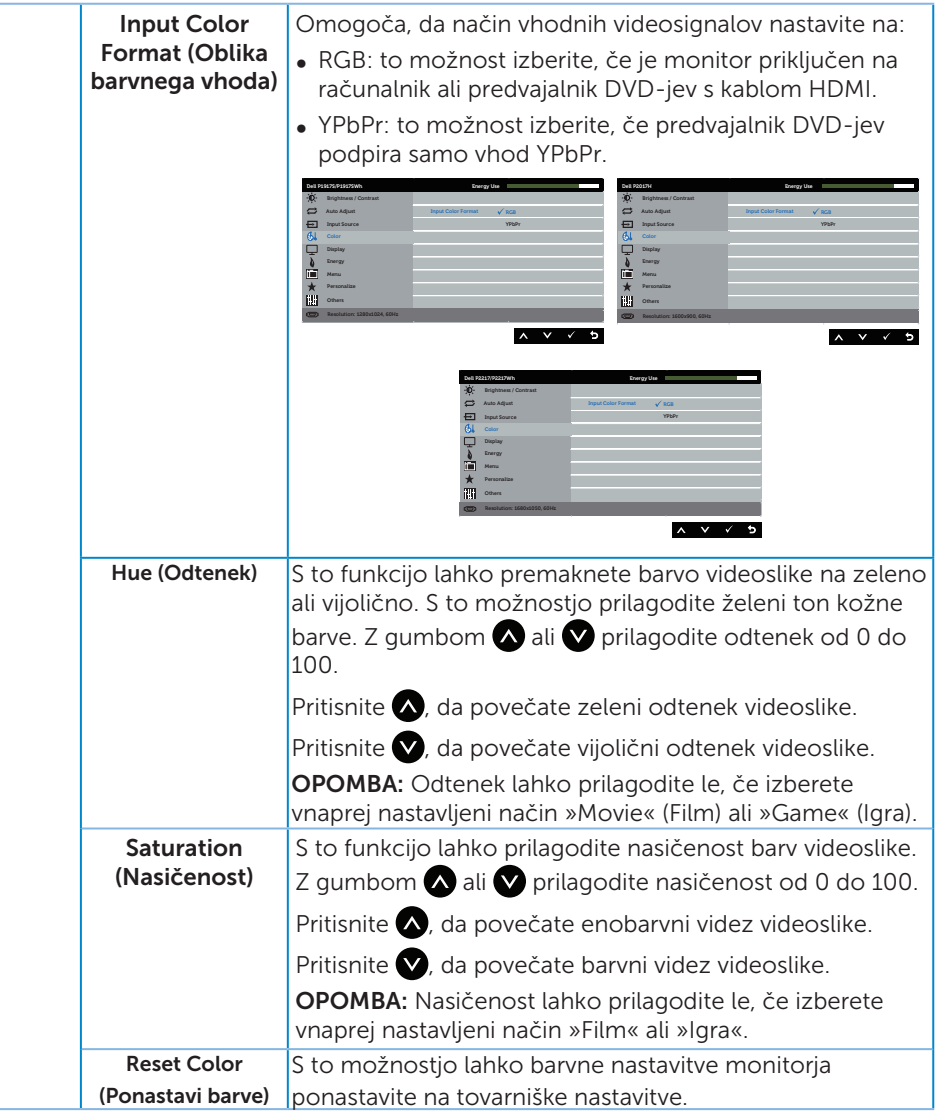

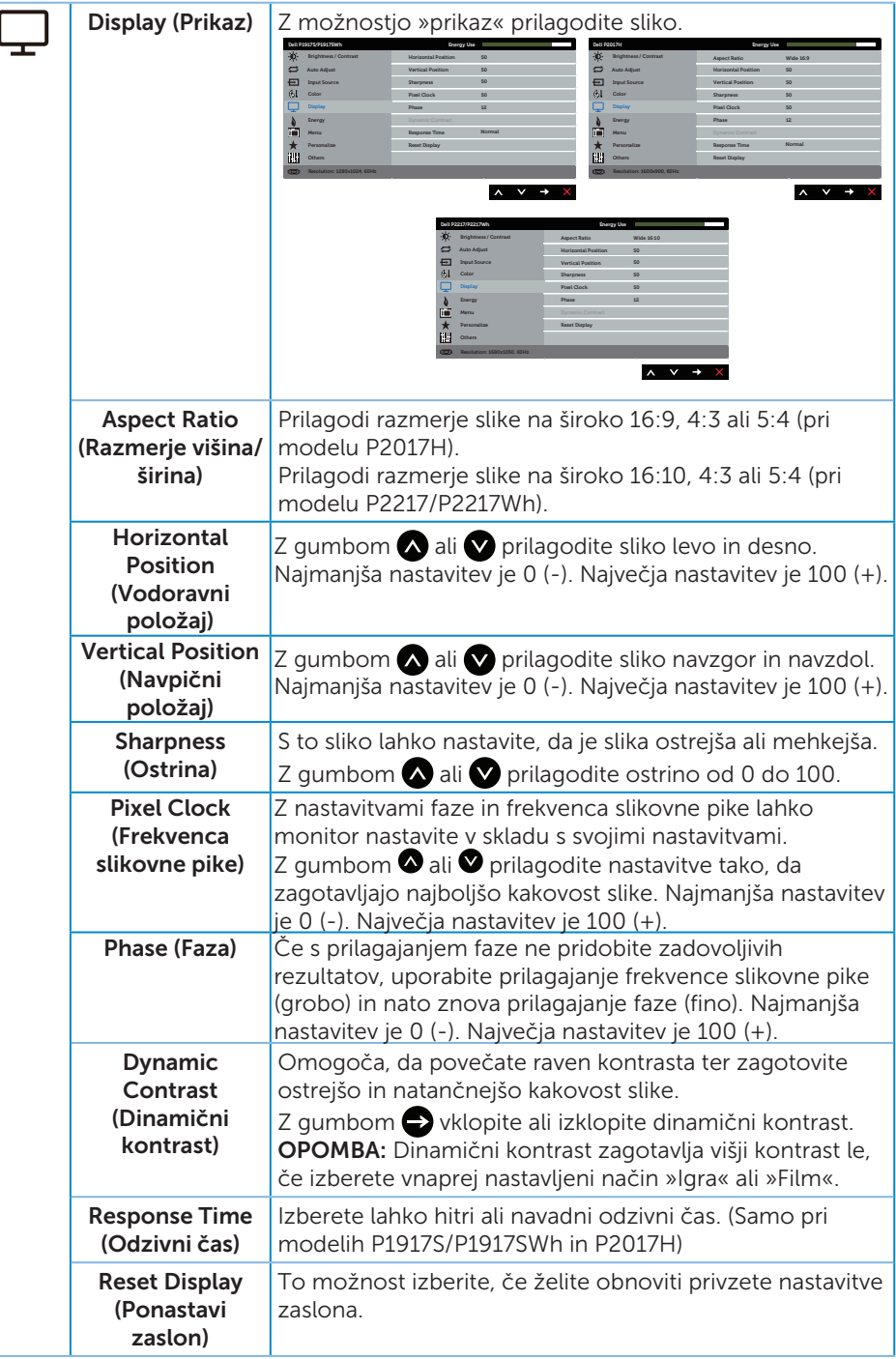

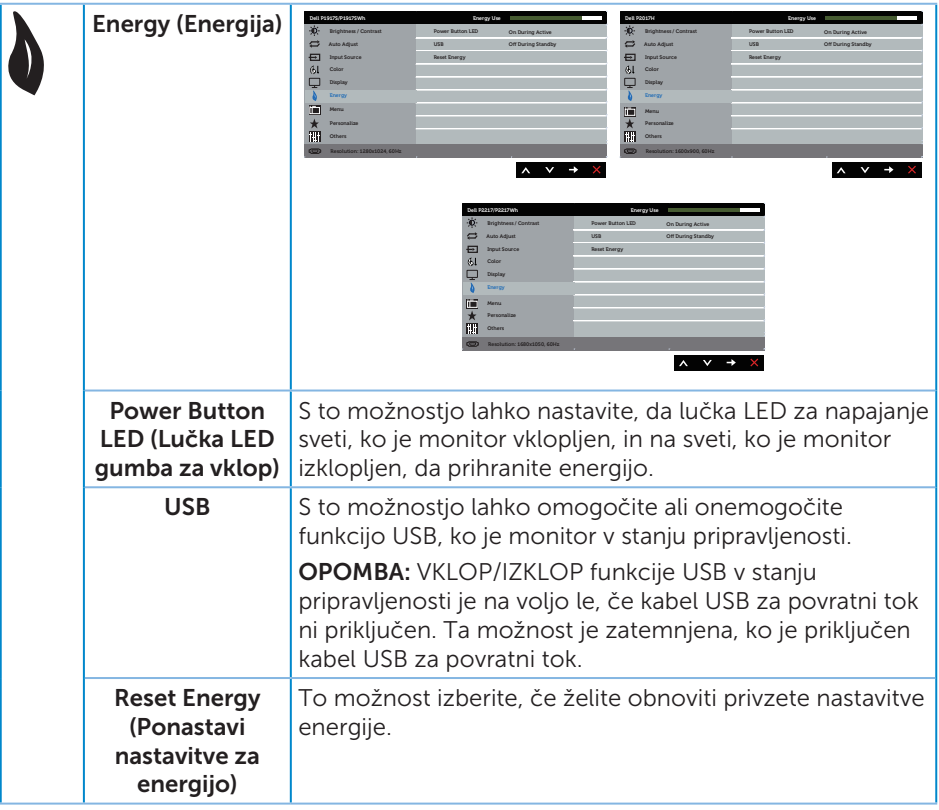

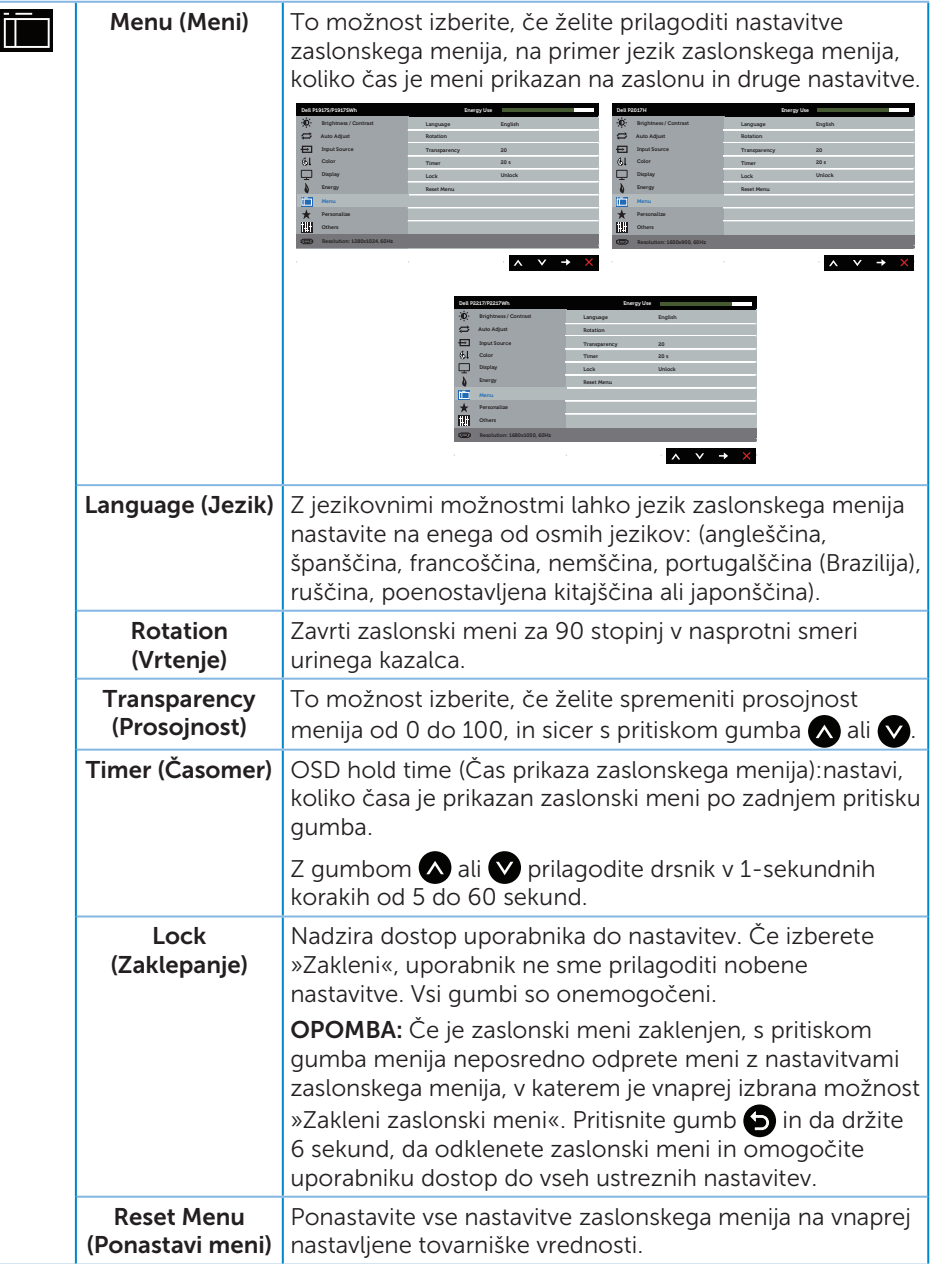

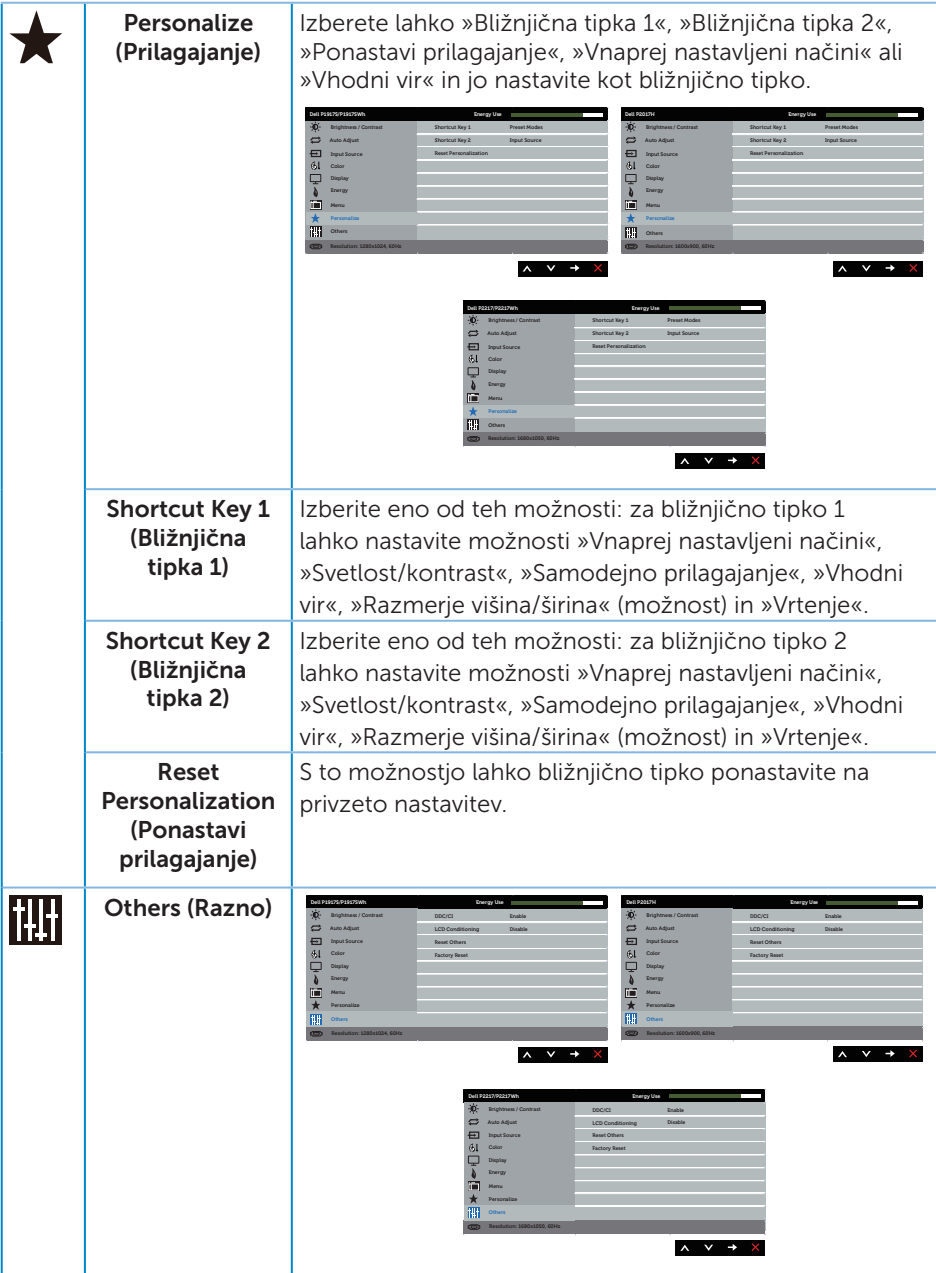

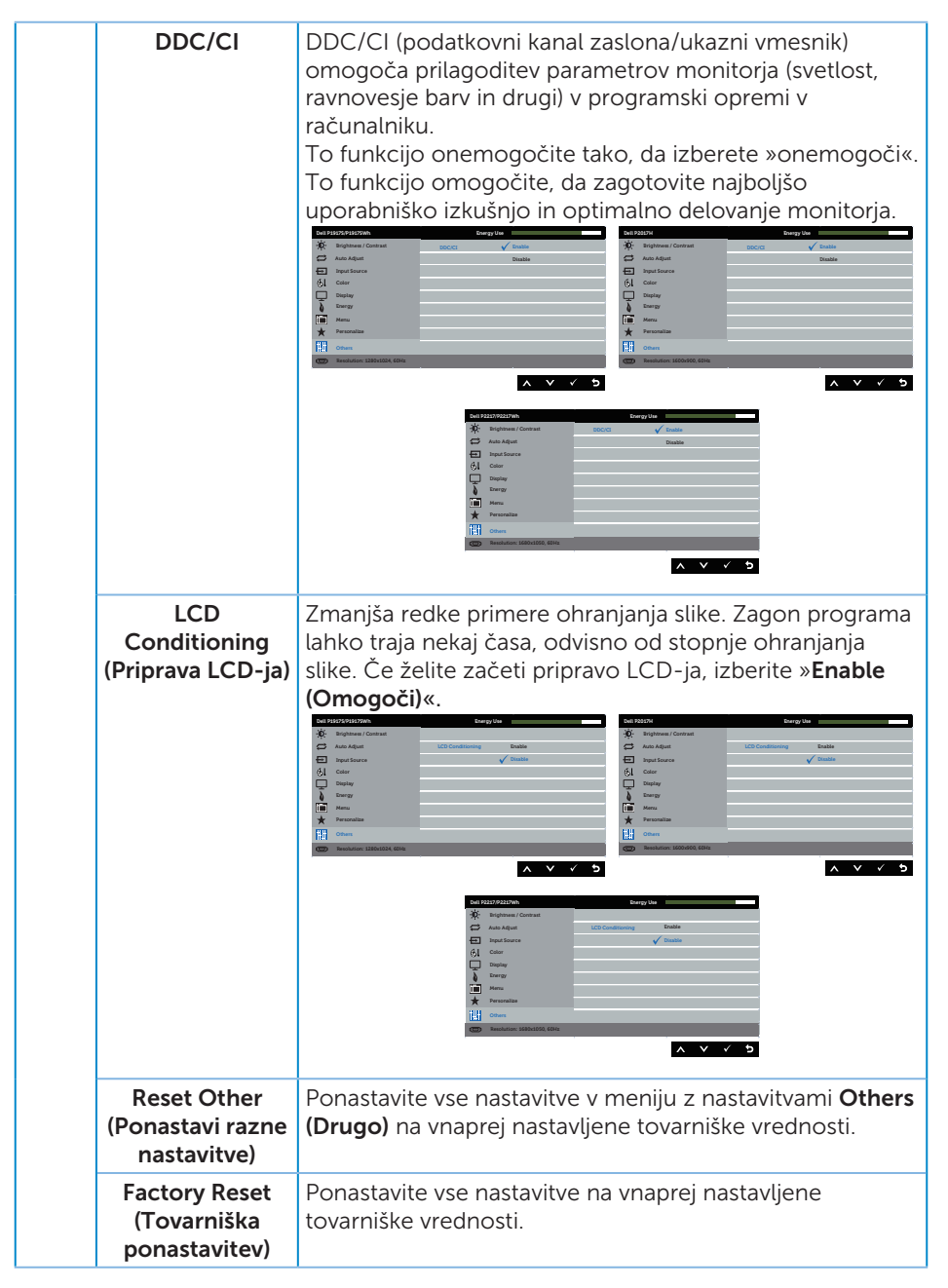

 $\mathscr{U}$ OPOMBA: Monitor ima vgrajeno funkcijo za samodejno umerjanje svetlosti, s katero je mogoče nadomestiti staranje diod LED.

#### Opozorila zaslonskega menija

Če omogočite funkcijo Dynamic Contrast (Dinamični kontrast) (v teh vnaprej nastavljenih načinih: Game (Igra) ali Movie (Film)), je ročno prilagajanje svetlosti onemogočeno.

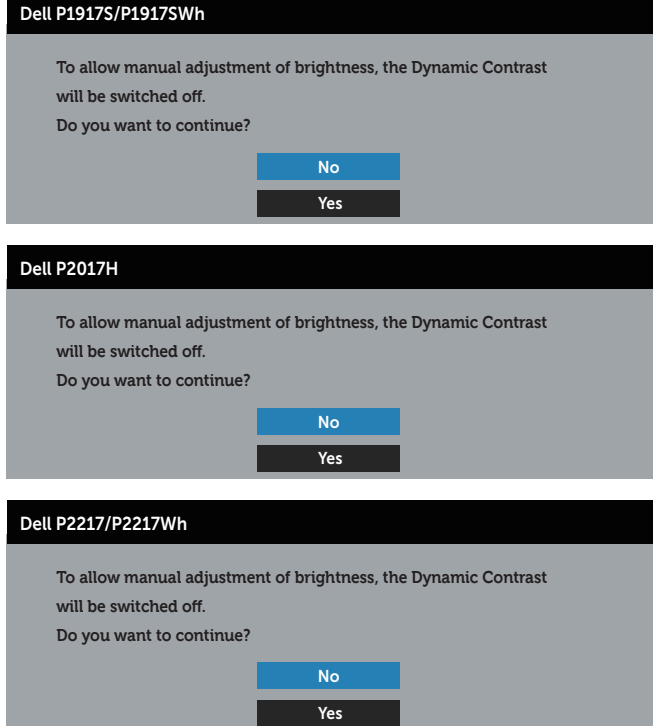

Če monitor ne podpira določene ločljivosti, se prikaže to sporočilo:

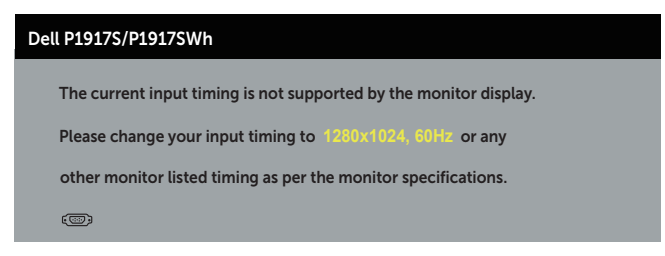

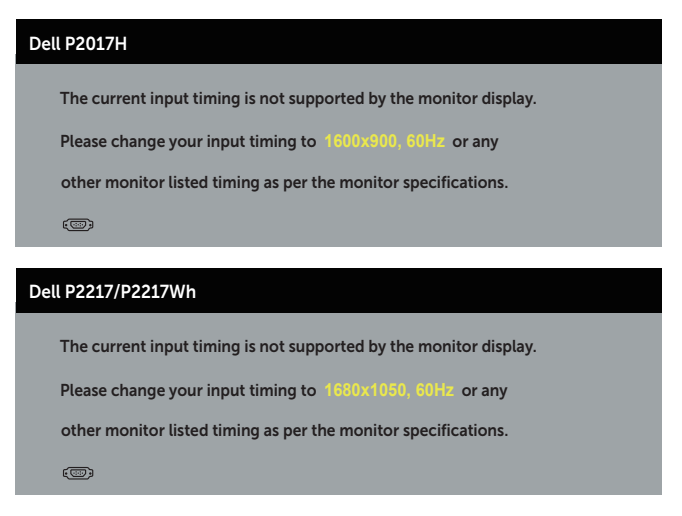

To pomeni, da se monitor ne more sinhronizirati s signalom, ki ga prejema iz računalnika. Informacije o razponih vodoravne in navpične frekvence, ki jih podpira ta monitor, najdete v poglavju Tehnični podatki monitorja. Priporočena ločljivost je 1280 x 1024 (pri modelih P1917S/P1917SWh), 1600 x 900 (pri modelu P2017H) ali 1680 x 1050 (pri modelu P2217/P2217Wh).

Preden onemogočite funkcijo DDC/CI, se prikaže to sporočilo:

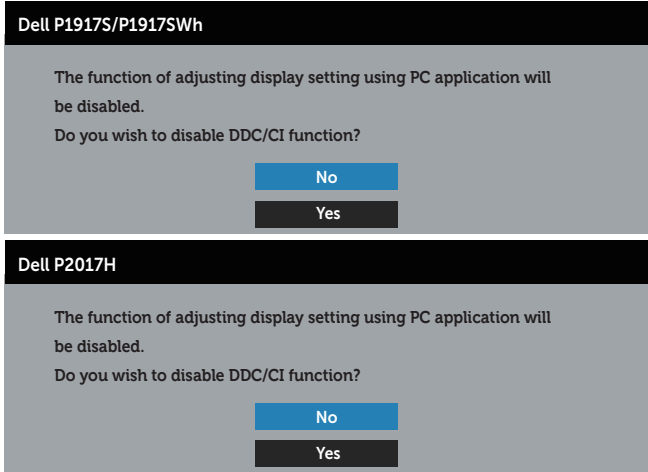

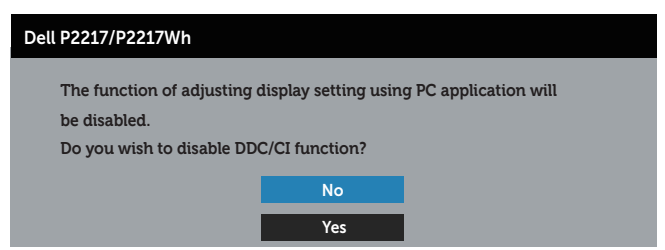

Ko monitor preklopi v način Način varčevanja z energijo, se prikaže to sporočilo:

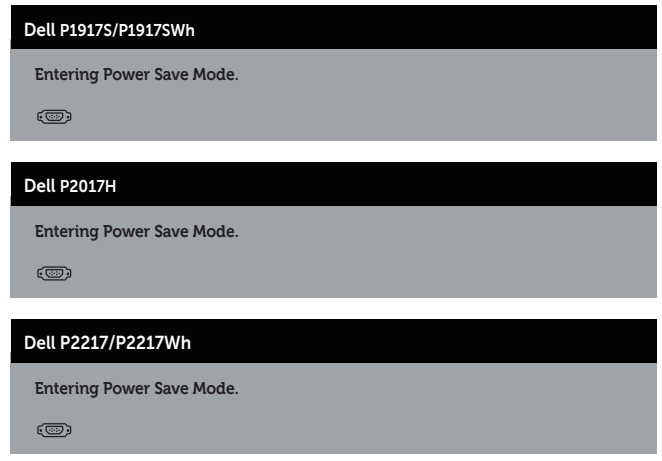

Če pritisnete kateri koli gumb, razen gumba za vklop/izklop, se glede na izbrani vhod prikažejo ta sporočila:

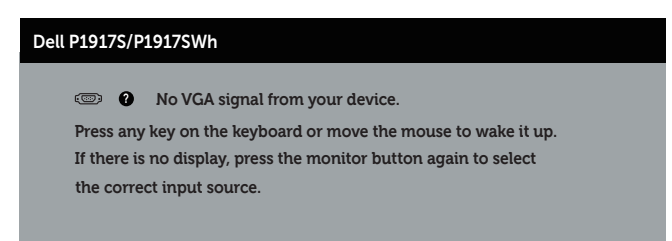

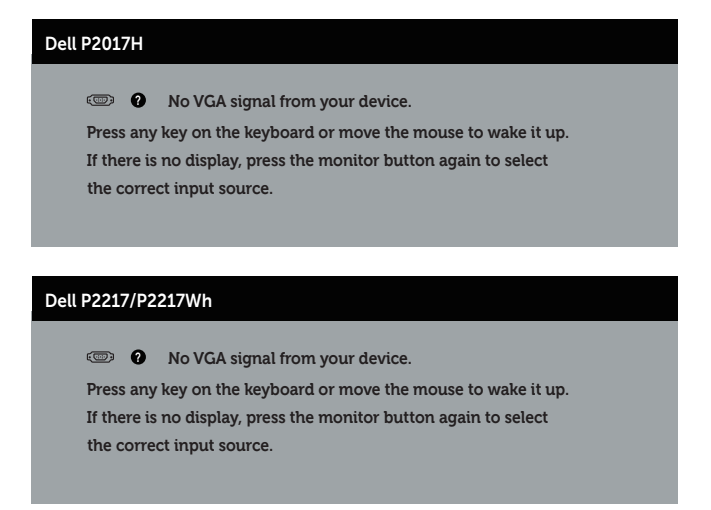

Če kabel VGA, HDMI ali DP ni priključen, se prikaže spodnje plavajoče pogovorno okno. Monitor po 4 minutah v tem stanju preklopi v način varčevanja z energijo.

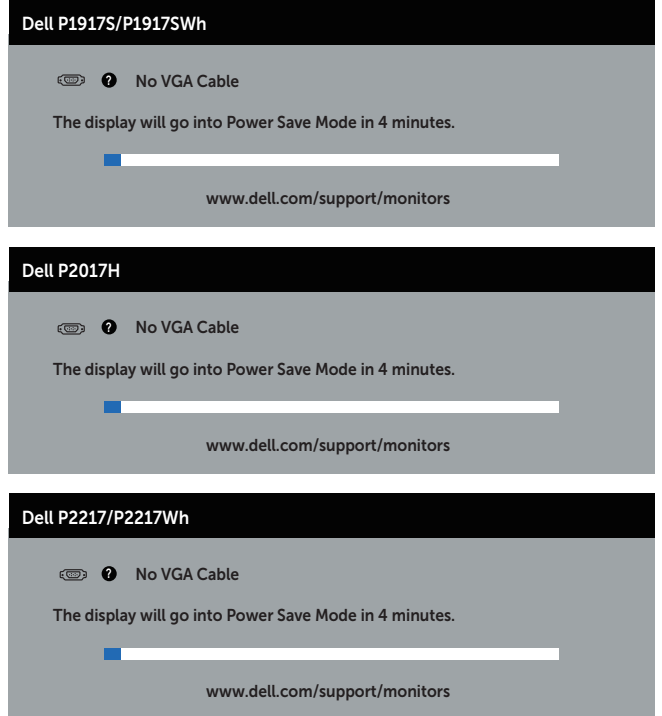

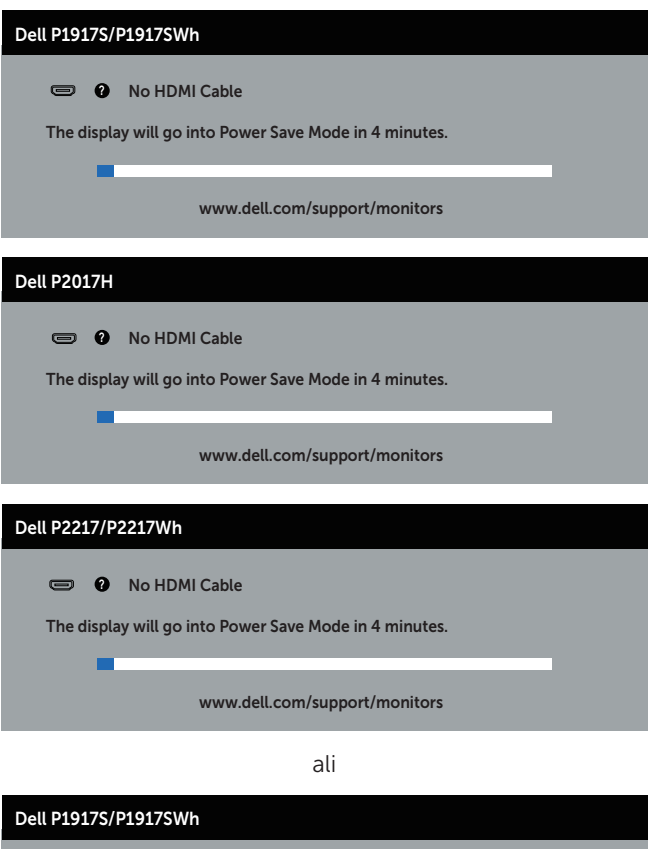

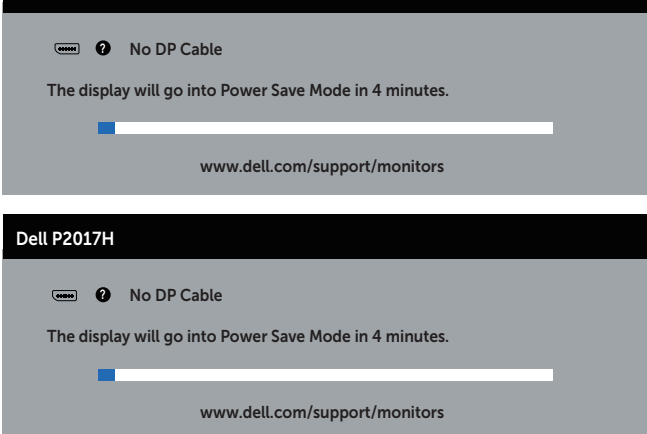

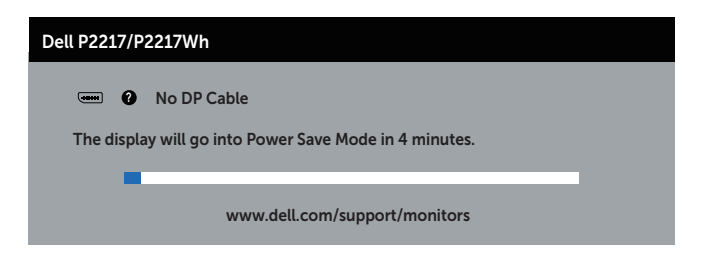

Dodatne informacije najdete v poglavju Odpravljanje težav.

# Nastavitev monitorja

### Nastavitev najvišje ločljivosti

Najvišjo ločljivost monitorja nastavite tako:

V sistemih Windows® 8 in Windows® 8.1:

- 1. V sistemih Windows 8 in Windows 8.1 izberite ploščico »Namizje«, da preklopite na klasično namizje.
- 2. Z desno tipko miške kliknite namizje in nato kliknite Ločljivost zaslona.
- 3. Kliknite spustni seznam z ločlijvostmi zaslona in izberite 1280 x 1024 (za P1917S/ P1917SWh), 1600 x 900 (za P2017H) ali 1680 x 1050 (za P2217/P2217Wh).
- 4. Kliknite V redu.

V sistemu Windows® 10:

- 1. Z desno tipko miške kliknite namizie in nato kliknite Nastavitve zaslona.
- 2. Kliknite Dodatne nastavitve zaslona.
- 3. Kliknite spustni seznam Ločliivost in izberite 1280 x 1024 (za P1917S/P1917SWh). 1600 x 900 (za P2017H) ali 1680 x 1050 (za P2217/P2217Wh).
- 4. Kliknite Uporabi.

Če možnost 1280 x 1024 (za P1917S/P1917SWh), 1600 x 900 (za P2017H) ali 1680 x 1050 (za P2217/P2217Wh) ni prikazana, boste morda morali posodobiti gonilnik grafične kartice. Izvedite enega od spodnjih postopkov, odvisno od računalnika, ki ga uporabljate:

Če uporabljate Dellov namizni ali prenosni računalnik:

● Obiščite spletno mesto www.dell.com/support, vnesite servisno oznako računalnika in prenesite najnovejši gonilnik za grafično kartico.

Če uporabljate namizni ali prenosni računalnik, ki ga ni izdelal Dell:

- ∞ Obiščite spletno mesto s podporo za računalnik in prenesite najnovejše gonilnike za grafično kartico.
- ∞ Obiščite spletno mesto s podporo za grafično kartico in prenesite najnovejše gonilnike za grafično kartico.

# Uporaba nagiba, odklona in navpičnega podaljšanja

OPOMBA: To velja za monitor s stojalom. Če kupite katero koli drugo stojalo, navodila za namestitev poiščite v priročniku za namestitev ustreznega stojala.

#### Nagib in odklon

Če je na monitor nameščeno stojalo, lahko monitor nagnete in zavrtite okrog osi tako, da omogočite najustreznejši vidni kot.

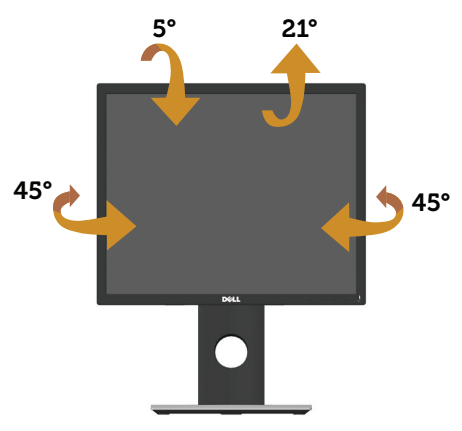

OPOMBA: Stojalo pri dostavi monitorja iz tovarne ni nameščeno na monitor.  $\mathscr{M}$ 

### Navpično podaljšanje

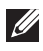

 $\mathbb{Z}$  OPOMBA: Stojalo lahko navpično podališate do 130 mm. Na spodnij sliki je prikazano, kako lahko navpično podaljšate stojalo.

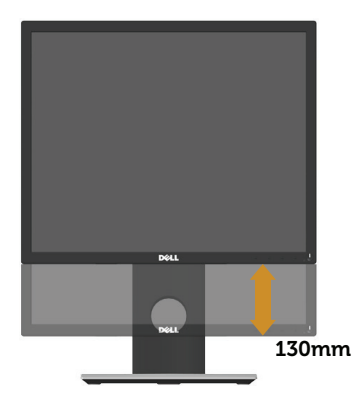

#### Vrtenje monitorja

Preden zavrtite monitor, ga morate povsem navpično podaljšati (Navpično

podaljšanje) in popolnoma nagniti navzgor, da preprečite trk spodnjega roba monitoria.

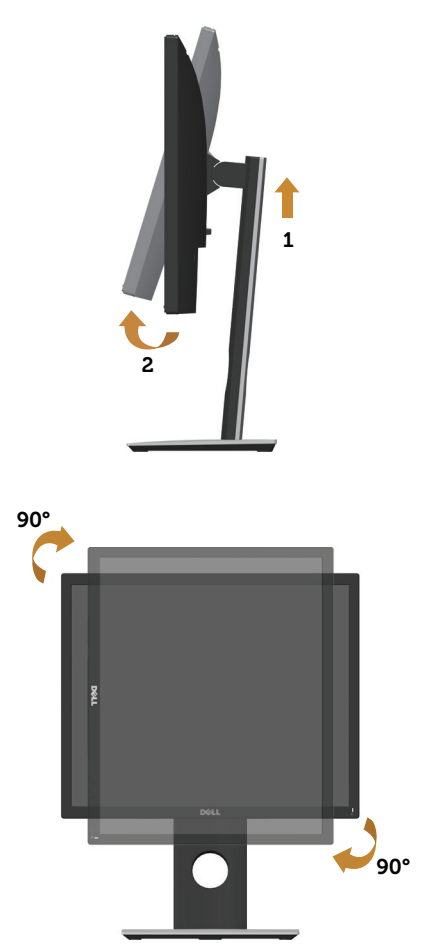

OPOMBA: Za uporabo funkcije vrtenja zaslona (ležeči pogled v primerjavi s pokončnim) z Dellovim računalnikom potrebujete posodobljen gonilnik grafične kartice, ki ni priložen temu monitorju. Če želite prenesti gonilnik grafične kartice, obiščite spletno mesto www.dell.com/support in nato poiščite najnovejše posodobitve gonilnika v razdelku Prenos v kategoriji Gonilniki grafične kartice.

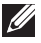

OPOMBA: V načinu pokončnega pogleda bo učinkovitost delovanja aplikacij, ki so grafično zelo zahtevne (3D-igre in druge), morda slabša.

# Odpravljanje težav

A OPOZORILO: Pred začetkom katerega koli postopka v tem poglavju preberite varnostne ukrepe.

### Samopreskus

V ta monitor je vgrajena funkcija samopreskusa, s katero lahko preverite, ali monitor deluje pravilno. Če je monitor pravilno priključen na računalnik, vendar je zaslon monitorja kljub temu temen, upoštevajte spodnja navodila za zagon samopreskusa monitorja:

- 1. Izklopite računalnik in monitor.
- 2. Iz monitorja izključite vse videokable. Tako pri samopreskusu ni treba uporabiti računalnika.
- 3. Vklopite monitor.

Če monitor deluje pravilno, zazna, da ni signala, prikaže pa se eno od teh sporočil. Lučka LED za napajanje v načinu samopreskusa neprekinjeno sveti belo.

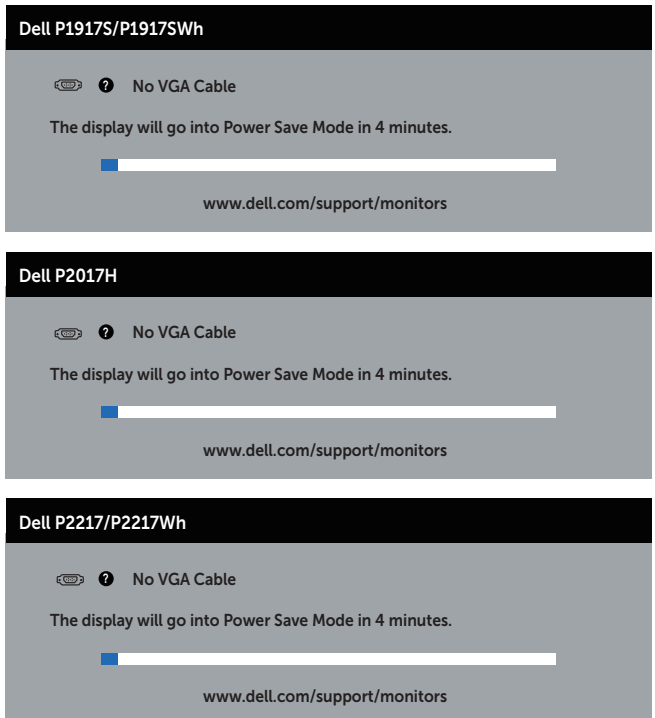

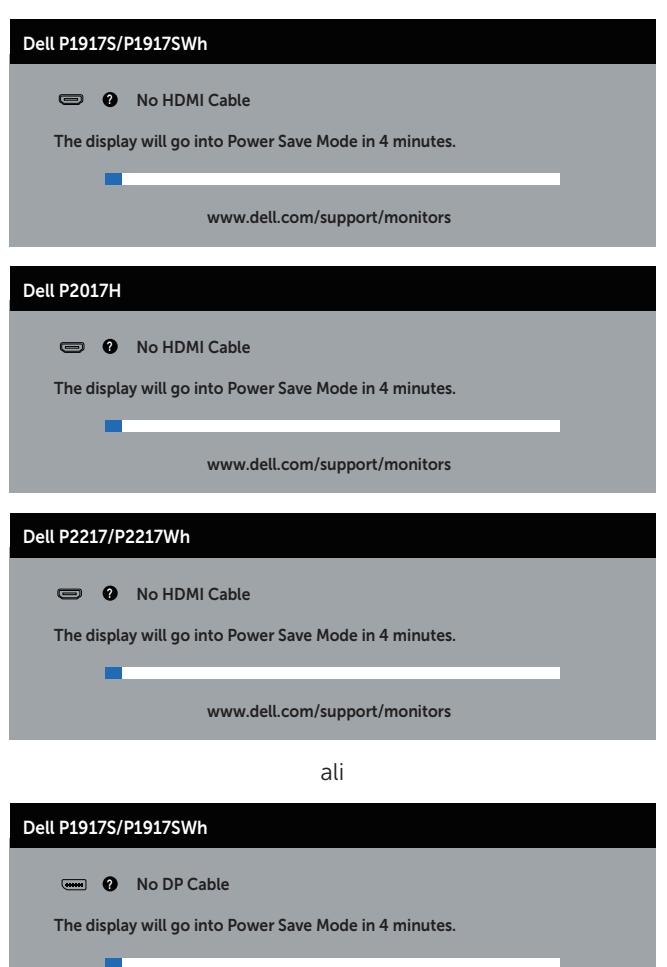

www.dell.com/support/monitors

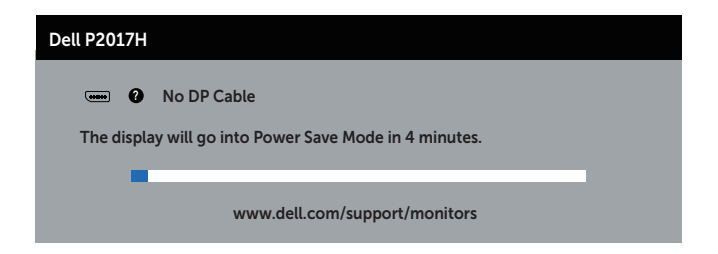

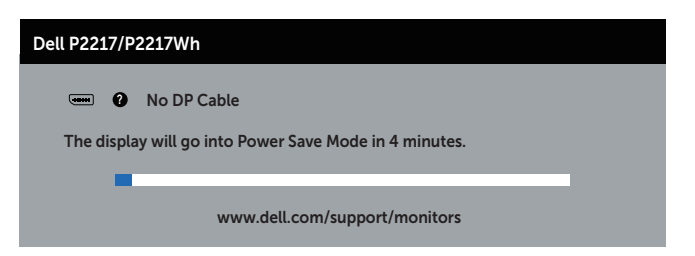

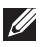

**OPOMBA:** To pogovorno okno se prikaže tudi med običajnim delovanjem, če izključite videokabel ali je ta poškodovan.

4. Izklopite monitor in znova priključite videokabel, nato pa vklopite računalnik in monitor.

Če je zaslon monitorja še vedno temen, ko znova priključite kable, preverite grafično kartico in računalnik.

# Vgrajena diagnostika

V ta monitor je vgrajeno diagnostično orodje, s katerim lahko ugotovite, ali je morebitna nepravilnost na zaslonu, ki jo opazite, povezana s težavo monitorja ali s težavo računalnika in grafične kartice.

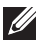

OPOMBA: Vgrajeno diagnostiko lahko zaženete le, če je videokabel izključen in je monitor v *načinu samopreskusa*.

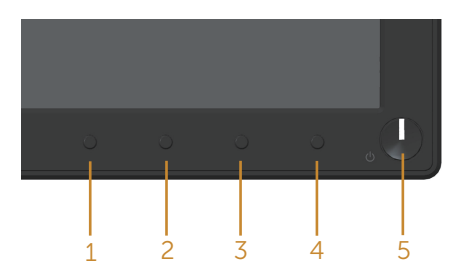

Vgrajeno diagnostiko zaženete tako:

- 1. Preverite, ali je zaslon čist (na površini zaslona ni prašnih delcev).
- 2. Izključite kable iz zadnjega dela računalnika ali monitorja. Monitor nato preklopi v način samopreskusa.
- **3.** Pritisnite gumb 1 in ga držite 5 sekund. Prikaže se sivi zaslon.
- 4. Natančno preglejte zaslon in se prepričajte, da na njem ni nobenih nepravilnosti.
- 5. Znova pritisnite gumb 1 na sprednji plošči. Barva zaslona se spremeni v rdečo.
- 6. Preglejte zaslon in se prepričajte, da na njem ni nobenih nepravilnosti.
- 7. Ponovite 5. in 6. korak, da pregledate zaslon v zeleni, modri, črni in beli barvi ter zaslon z besedilom.

Preskus je končan, ko se prikaže zaslon z besedilom. Za izhod znova pritisnite gumb 1.

Če z uporabo vgrajenega diagnostičnega orodja ne zaznate nobenih nepravilnosti na zaslonu, monitor deluje pravilno. Preverite grafično kartico in računalnik.

# Splošne težave

V spodnji tabeli so navedene splošne informacije o splošnih težavah monitorja, do katerih lahko pride, in možne rešitve:

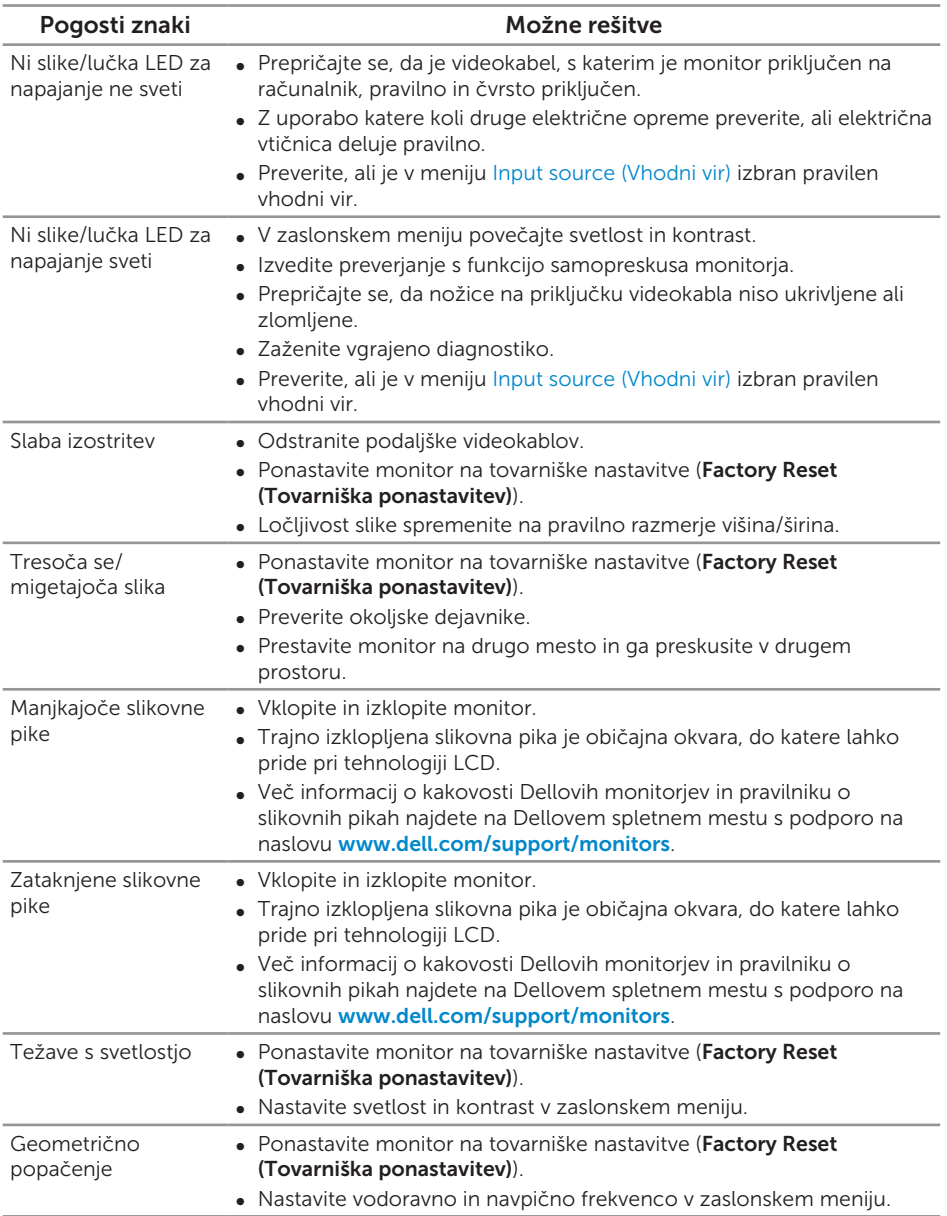

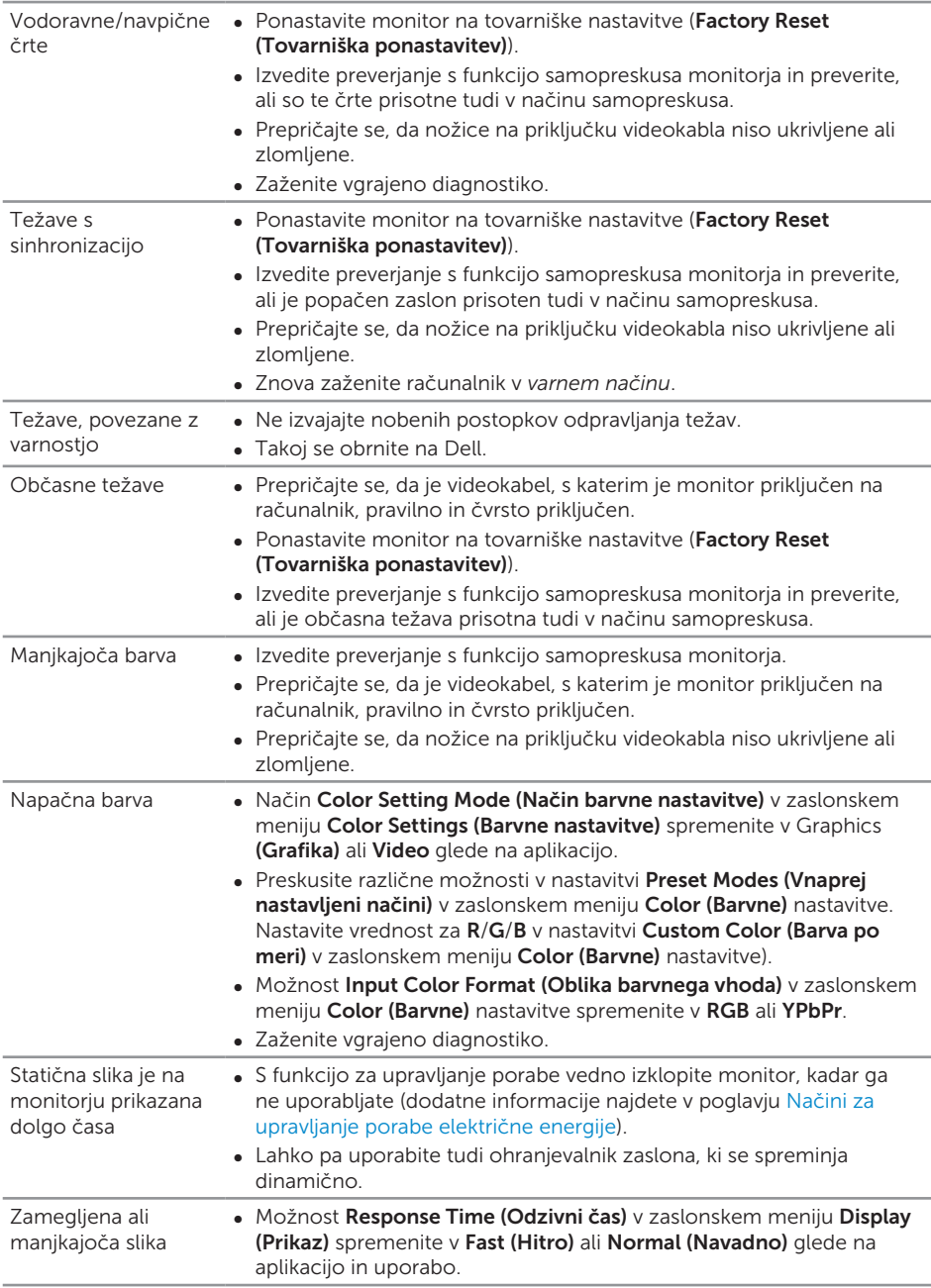

# Težave, povezane z izdelkom

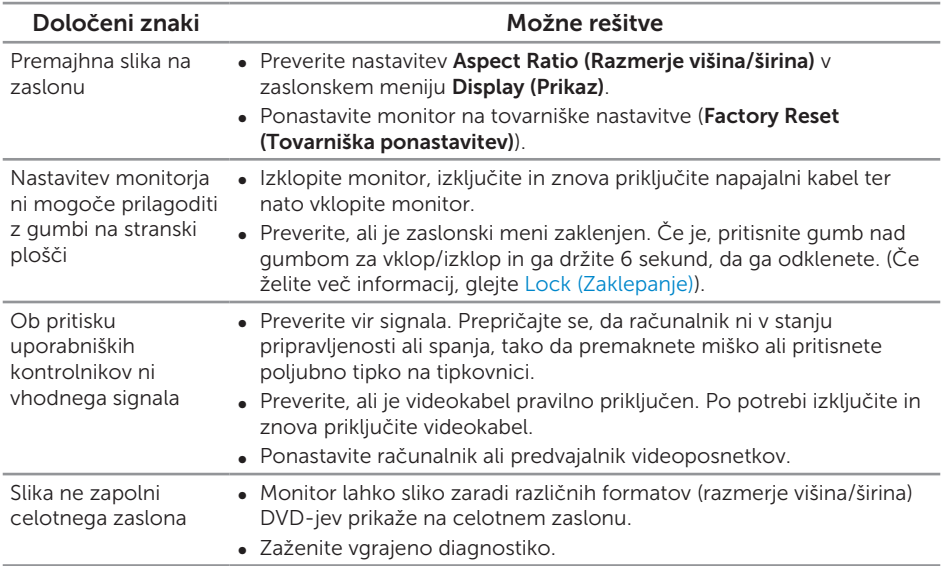

# Težave, povezane z USB-jem (vsestransko zaporedno vodilo)

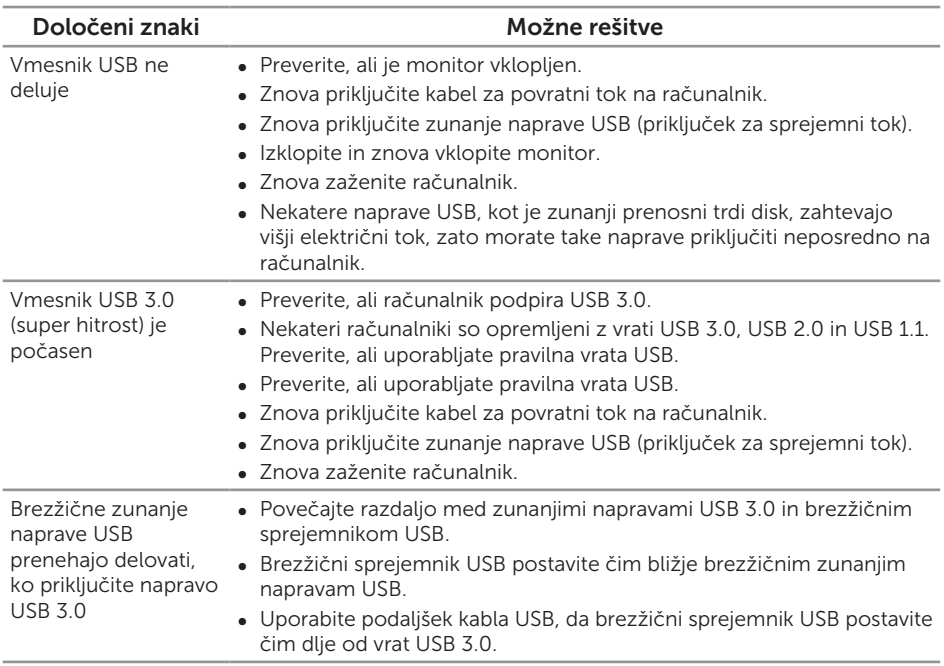

#### OPOZORILO: Varnostni ukrepi

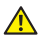

A OPOZORILO: Uporaba kontrolnikov, prilagoditev ali postopkov, ki niso opisani v tej dokumentaciji, lahko povzroči izpostavljenost udaru, električnim nevarnostim in/ali mehanskimi nevarnostmi.

Informacije o varnostnih ukrepih najdete v poglavju *Informacije o varnosti, okoljske informacije in informacije, določene s predpisi (SERI)*.

# Obvestila agencije FCC (velja le za ZDA) in druge informacije, določene s predpisi

Obvestila agencije FCC in druge informacije, določene s predpisi, najdete na spletnem mestu z informacijami o skladnosti s predpisi na naslovu www.dell.com/regulatory\_ compliance.

# Vzpostavljanje stika z družbo Dell

#### Vzpostavitev stika z družbo Dell za prodajo, tehnično podporo ali podporo uporabnikom:

- 1. Obiščite spletno mesto www.dell.com/contactdell.
- 2. Potrdite državo ali regijo na spustnem seznamu Izberite državo/regijo na dnu strani.
- 3. Izberite ustrezno povezavo do storitve ali podpore glede na svojo zahtevo ali izberite način vzpostavitve stika z družbo Dell, ki vam ustreza. Dell ponuja različne možnosti za servis in podporo prek spleta in telefona. Razpoložljivost je odvisna od države in izdelka, nekatere storitve pa morda niso na voljo na vašem območju.

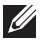

**OPOMBA:** Če povezava z internetom ni na voljo, lahko podatke za stik najdete na računu o nakupu, embalaži, blagajniškemu izpisku ali katalogu izdelkov Dell.